# **NOC**

# Manuale utente monitor LCD

### **E970SWN/E970SWNL/E2270SWN**

**(Illuminazione LED)**

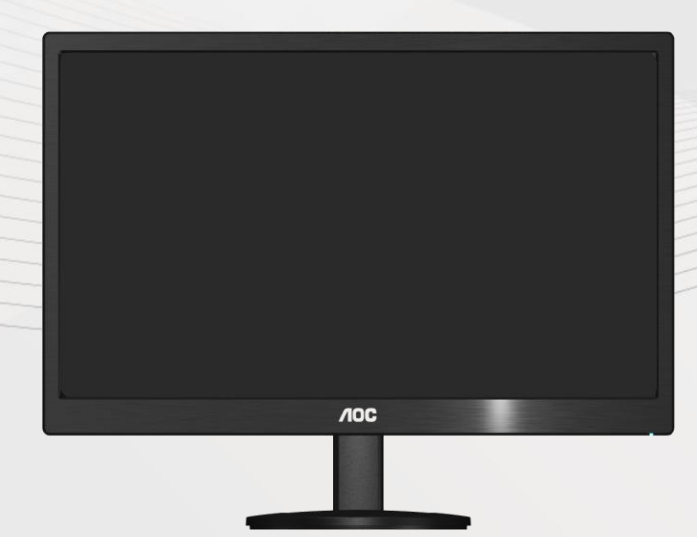

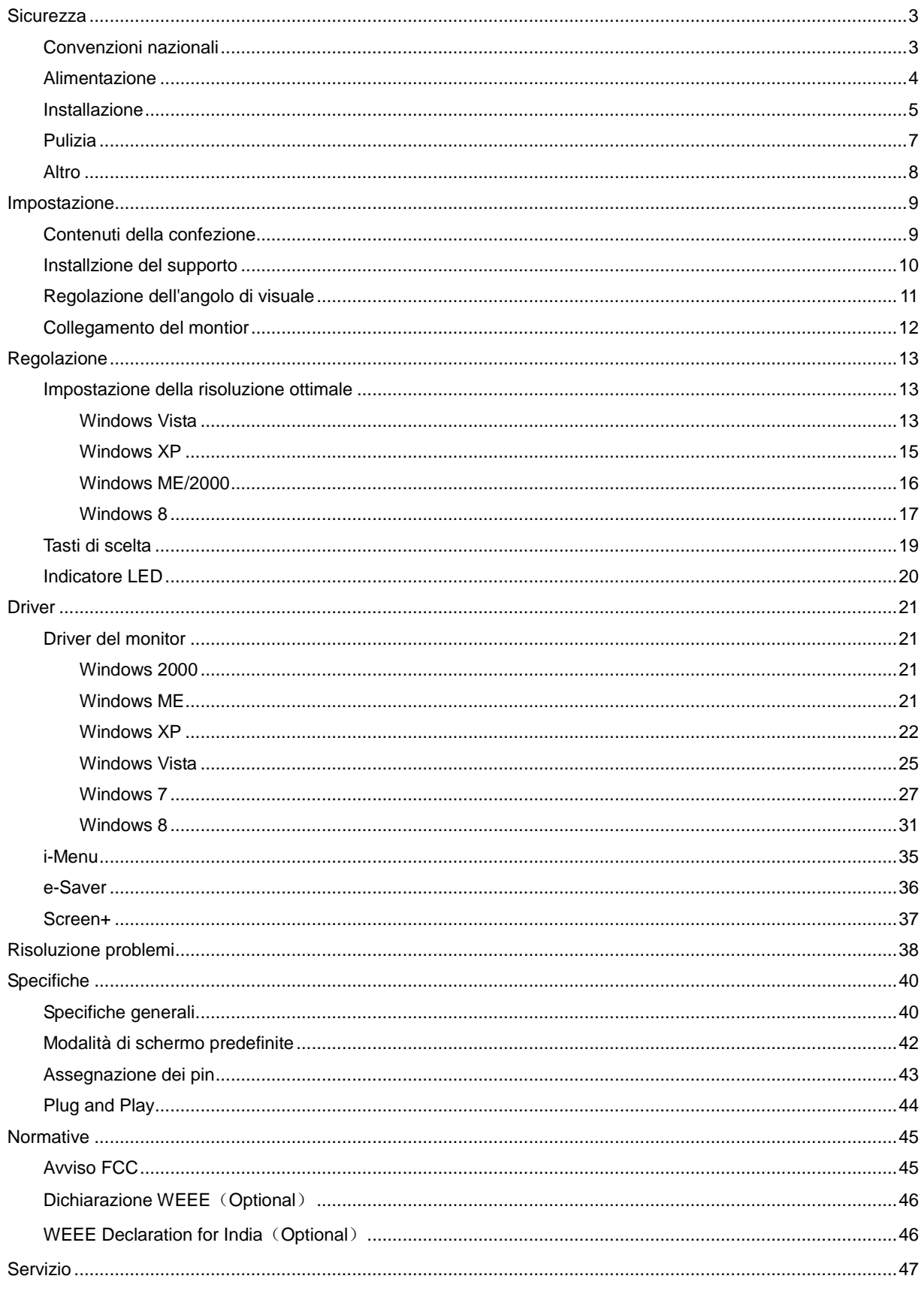

# <span id="page-2-0"></span>**Sicurezza**

### <span id="page-2-1"></span>**Convenzioni nazionali**

La sezione seguente descrive le note convenzionali utilizzate in questo documento.

#### **Note, avvertenze e segnalazioni di attenzione**

All'interno di questa guida blocchi di testo, stampati in corsivo oppure in grassetto, possono essere accompagnati da un'icona. Questi blocchi di testo sono note, avvertenze e segnalazioni di attenzione e sono utilizzati come segue:

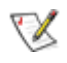

NOTA: UNA NOTA indica informazioni importanti che aiutano a fare un migliore utilizzo del vostro sistema.

### $\triangle$

AVVERTENZA: UN AVVERTENZA indica un potenziale danno all'hardware, oppure una perdita di dati, e spiega come evitare il problema.

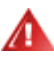

ATTENZIONE: Un messaggio d'attenzione indica la possibilità di lesioni personali e spiega come evitare il problema. Alcuni avvisi possono apparire sotto formati diversi e potrebbero non essere accompagnati da un'icona. In tali casi la specifica presentazione dell'avviso è resa obbligatoria dalle autorità legislative.

### <span id="page-3-0"></span>**Alimentazione**

Il monitor deve essere alimentato esclusivamente secondo le specifiche riportate nell'etichetta. Se non si conosce il tipo d'alimentazione fornita alla propria abitazione, consultare la locale compagnia elettrica.

Il monitor è dotato di una spina a tre dentelli con messa a terra, dove il terzo dentello serve per la messa a terra. Questa spina potrà essere inserita solo in una pressa con messa a terra. Se non si dispone di una presa adatta, è necessario farsene installare una, o utilizzare un adattatore per garantire la corretta dispersione della terra. Non tentare di eliminare il polo della messa a terra.

In caso di temporali, o lunghe assenze, si raccomanda di staccare la spina dell'apparecchio. In questo sarà protetto da eventuali danni determinati dagli sbalzi di tensione.

Al Non sovraccaricare le prese e le prolunghe. Il sovraccarico può essere causa di incendi o scosse elettriche.

**Per garantire prestazioni soddisfacenti, si raccomanda di utilizzare il monitor solamente con computer** registrati UL, provvisti delle apposite prese tra 100 - 240V CA, Min. 5A

La presa a muro deve trovarsi in prossimità dell'attrezzatura ed essere di facile accesso.

AL Da utilizzare esclusivamente con l'adattatore di corrente fornito (uscita 12V DC 3A) approvato e marchiato UL, CSA (Solo per monitor con adattatore di corrente).

### <span id="page-4-0"></span>**Installazione**

Al Non collocare il monitor su di un carrello, supporto, treppiede, staffa o tavolo instabile. Se il monitor cade, si possono provocare lesioni alle persone e seri danni all'attrezzatura. Utilizzare solamente carrelli, supporti, treppiedi, staffe o tavoli raccomandati dal produttore o venduti con il prodotto. Qualsiasi montaggio del prodotto deve essere eseguito attenendosi alle istruzioni del produttore, e devono essere usati accessori di montaggio raccomandati dal produttore. Un prodotto collocato su carrello deve essere spostato con attenzione.

All Non inserire mai alcun oggetto di alcun tipo attraverso le fessure del monitor. Diversamente si possono danneggiare i circuiti provocando incendi o elettrocuzioni. Non versare mai liquidi sul monitor.

**AN** Non collocare la parte frontale del prodotto sul pavimento.

Se si monta il monitor su una parete o uno scaffale, utilizzare i supporti approvati dal produttore, ed attenersi alle relative istruzioni.

Lasciare dello spazio libero attorno al monitor come mostrato di seguito. Diversamente la circolazione dell'aria potrebbe essere inadeguata ed il conseguente surriscaldamento può provocare incendi o danni al monitor.

Fare riferimento alle istruzioni che seguono, riguardo alle aree necessarie alla ventilazione attorno al monitor, quando è installato su parete o usando la base:

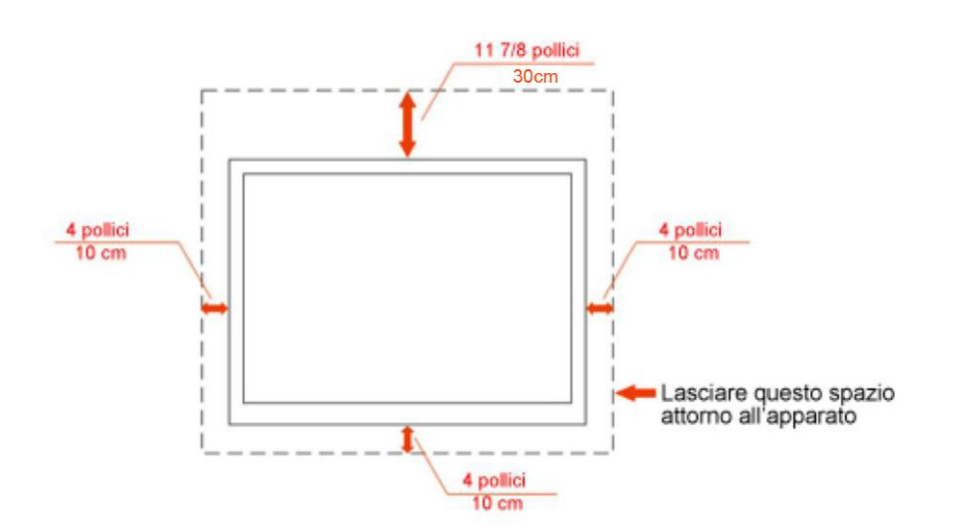

#### Installazione su parete

### Installazione con base

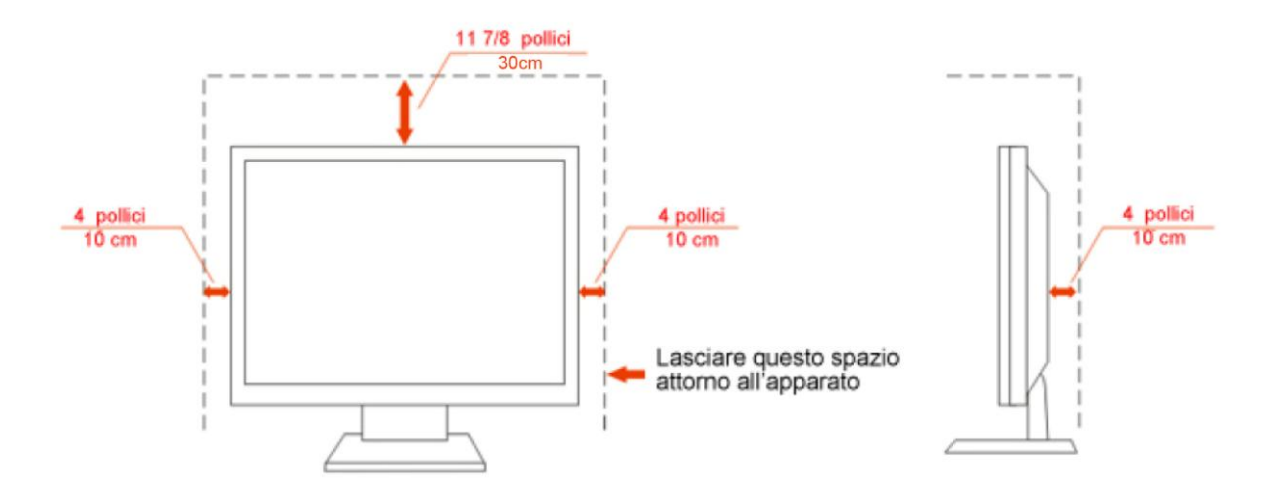

### <span id="page-6-0"></span>**Pulizia**

Pulire regolarmente le coperture esterne usando il panno fornito in dotazione. Usare un detergente neutro per rimuovere le macchie, invece di detergenti aggressivi che possono rovinare le coperture esterne del prodotto.

Durante la pulizia, accertarsi che il detergente non goccioli all'interno del prodotto. Il panno usato per la pulizia non deve essere troppo ruvido, perché può graffiare la superficie dello schermo.

Scollegare il cavo d'alimentazione prima di pulire prodotto.

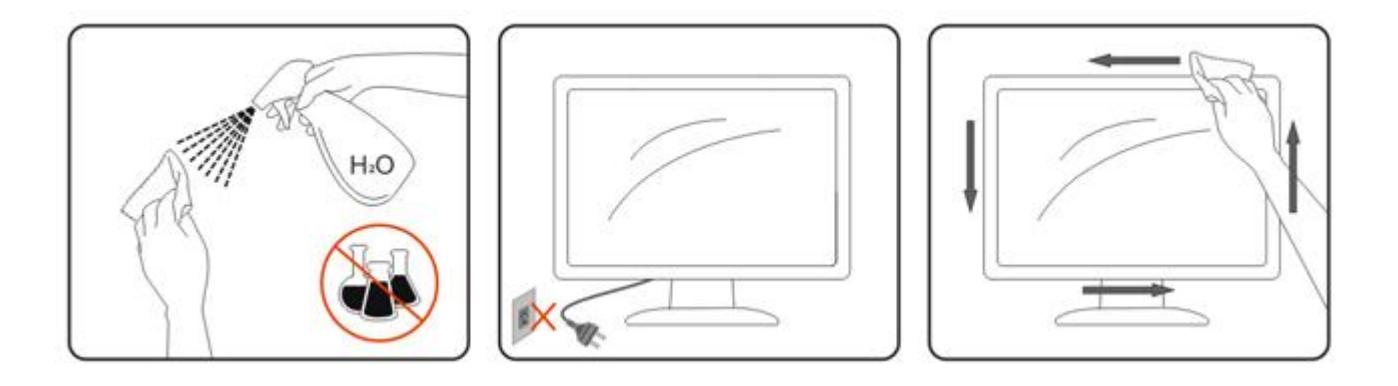

### <span id="page-7-0"></span>**Altro**

Se il prodotto emette strani odori, rumori o fumo, scollegare IMMEDIATAMENTE il cavo d'alimentazione e mettersi in contatto con il Centro Assistenza.

Assicurarsi che le aperture per la ventilazione non siano bloccate da oggetti o tessuti.

**All** Non far subire al monitor LCD forti vibrazioni o impatti severi durante il funzionamento.

Non colpire o far cadere il monitor durante il funzionamento o il trasporto.

# <span id="page-8-0"></span>**Impostazione**

### <span id="page-8-1"></span>**Contenuti della confezione**

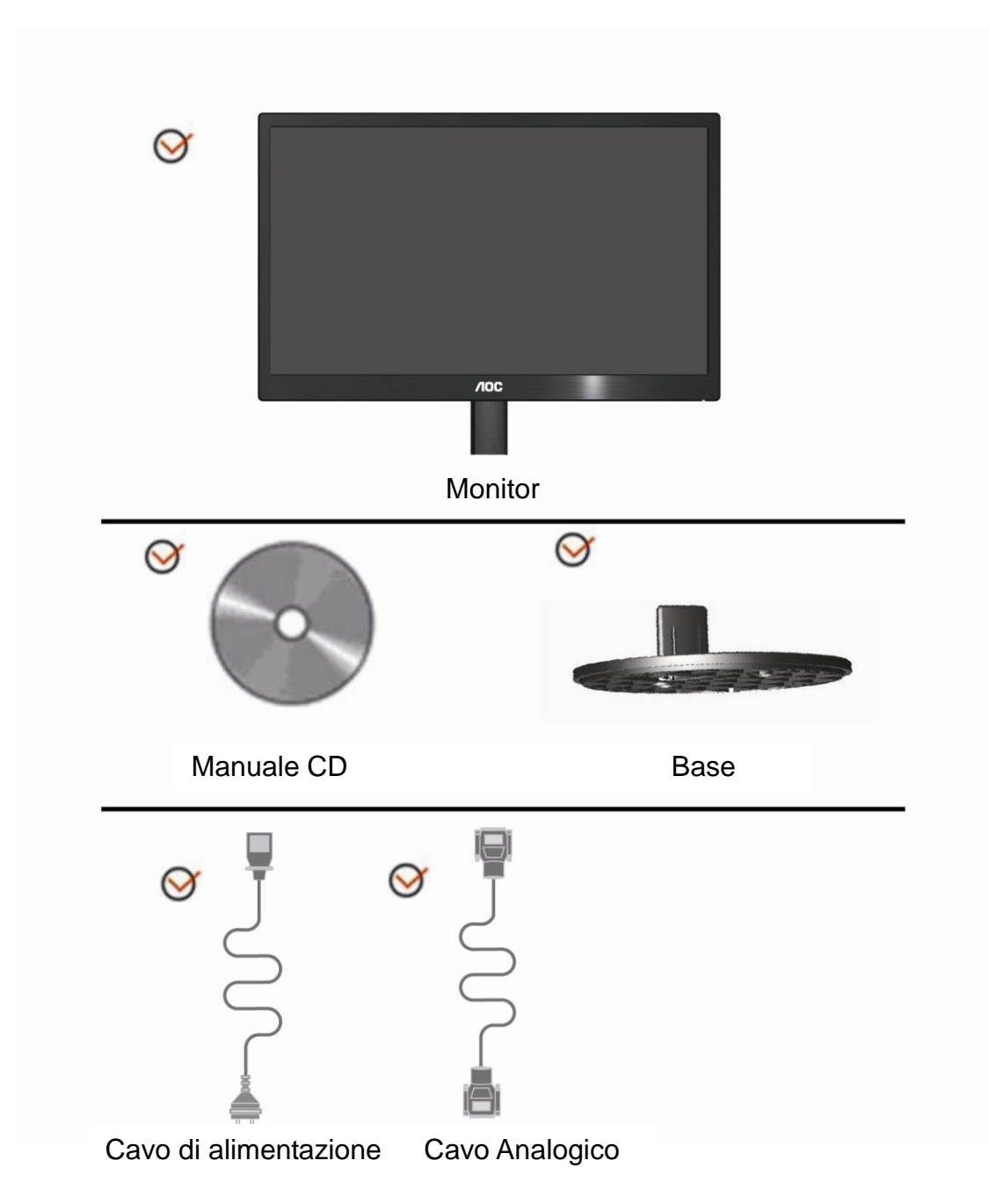

### <span id="page-9-0"></span>**Installzione del supporto**

Attenersi alle fasi che seguono per installare o rimuovere del supporto. Configurazione:

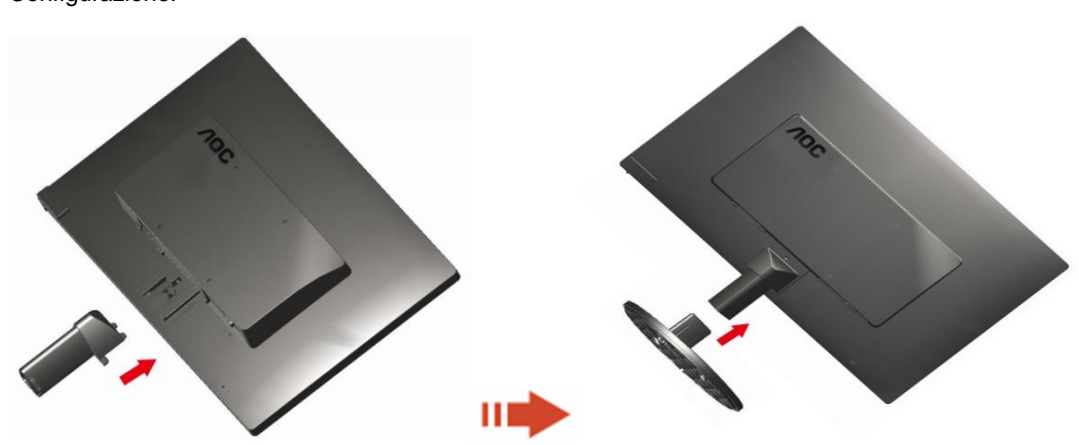

Rimuovi:

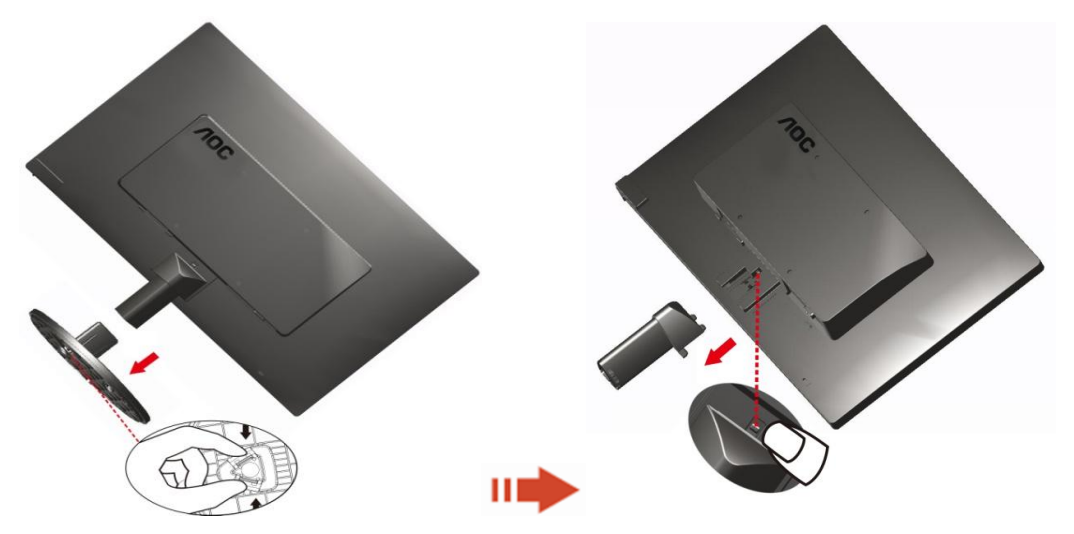

### <span id="page-10-0"></span>**Regolazione dell'angolo di visuale**

Per ottenere la visione ottimale si raccomanda di guardare all'intera faccia del monitor e poi regolare l'inclinazione in base alle proprie preferenze.

Quando si cambia l'angolazione, afferrare la base in modo che e il monitor non si sbilanci.

L'angolazione del monitor può essere regolata tra -3° e 10 °.

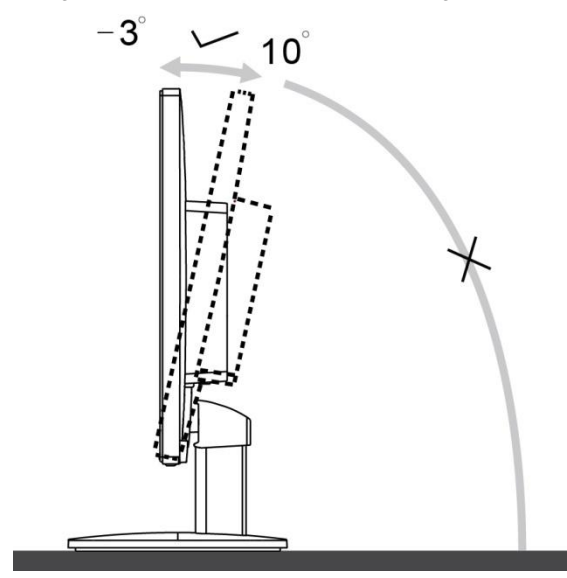

### **X**NOTA:

Non toccare lo schermo LCD quando si esegue l'inclinazione. Diversamente si possono provocare danni o rotture dello schermo LCD.

### <span id="page-11-0"></span>**Collegamento del montior**

Collegamento dei cavi sul retro del monitor e del computer:

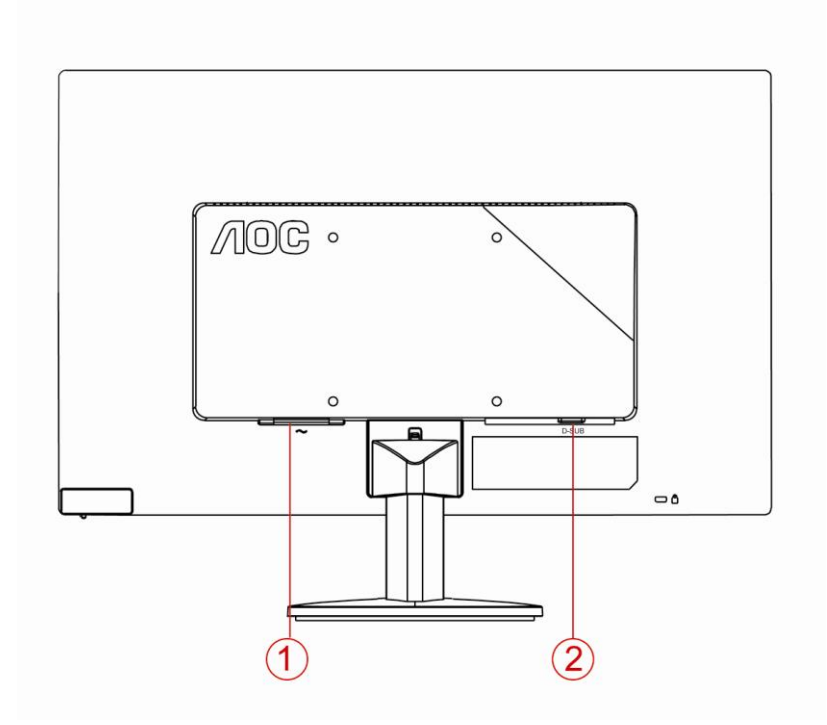

1.Alimentazione

2. Analogico (cavo VGA DB-15)

Spegnere sempre il PC ed il monitor LCD - prima di eseguire i collegamenti - per proteggere le attrezzature.

1 Collegare il cavo d'alimentazione alla porta AC sul retro del monitor.

2 Collegare una estremità del cavo D-Sub a 15 pin al retro del monitor e l'altra estremità alla porta D-Sub del computer.

3 Accendere il monitor ed il computer.

Se sul monitor appare un'immagine, l'installazione è completa. In caso contrario, fare riferimento alla sezione Risoluzione dei Problemi.

# <span id="page-12-0"></span>**Regolazione**

### <span id="page-12-1"></span>**Impostazione della risoluzione ottimale**

#### <span id="page-12-2"></span>**Windows Vista**

#### **Per Windows Vista:**

1 Fare clic su **START.** 

#### 2 Fare clic su **Pannello di controllo.**

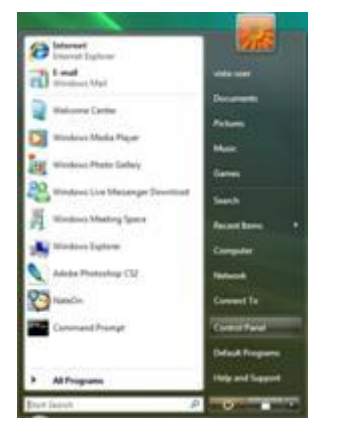

3 Fare clic su **Aspetto e personalizzazione.**

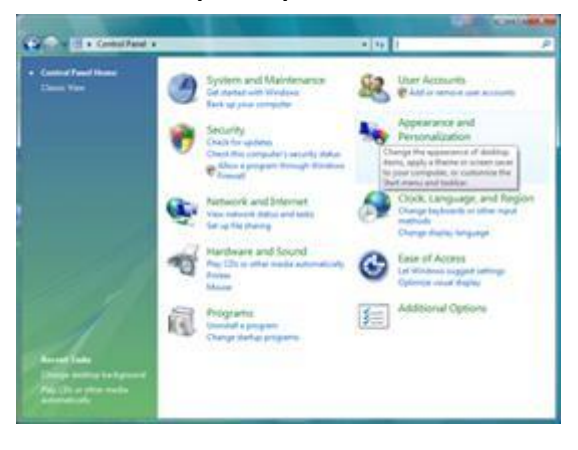

#### 4 Fare clic su **Personalizzazione.**

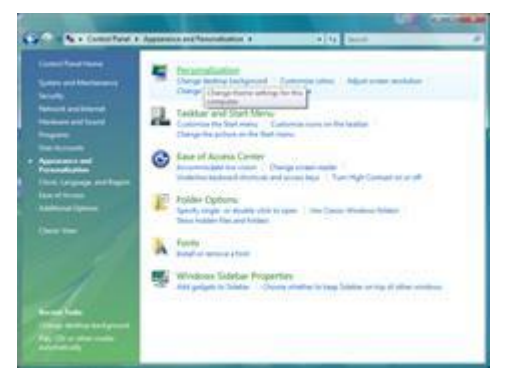

#### 5 Fare clic su **Impostazioni schermo.**

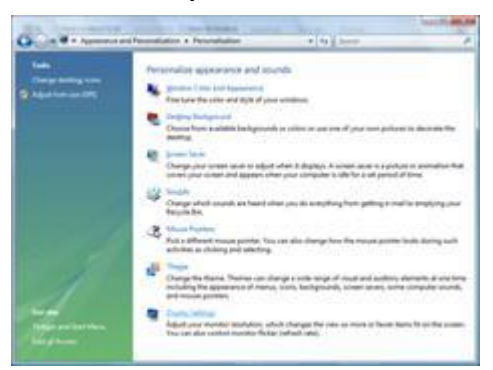

#### 6 Usare il **DISPOSITIVO DI SCORRIMENTO** per impostare la risoluzione su Risoluzione ottimale predefinita

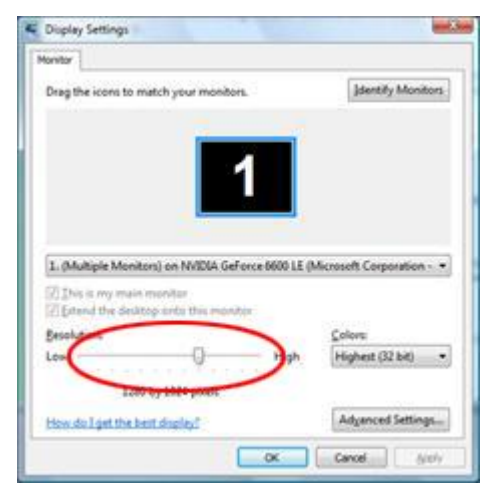

#### <span id="page-14-0"></span>**Windows XP**

**Per Windows XP:**

1 Fare clic su **START.** 

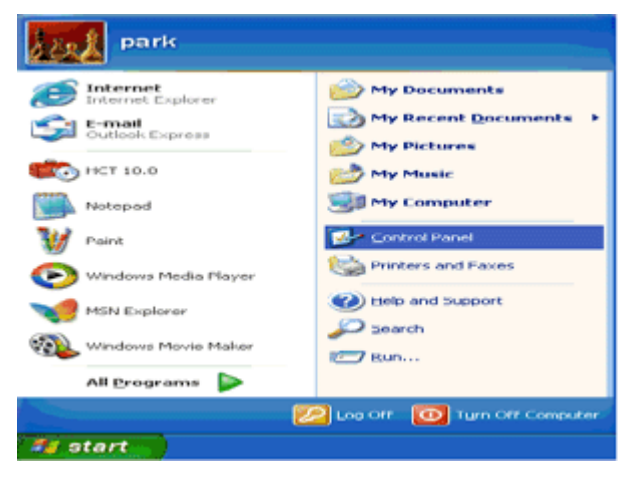

2 Fare clic su **Impostazioni.**

3 Fare clic su **Pannello di controllo.** 

4 Fare clic su **Aspetto e temi.**

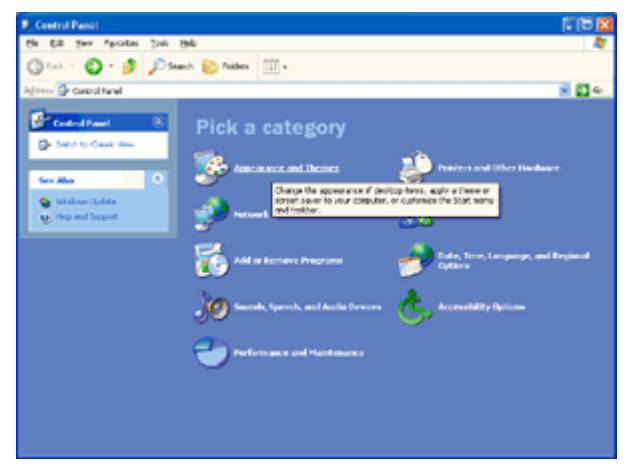

5 Fare doppio clic su **Schermo.** 

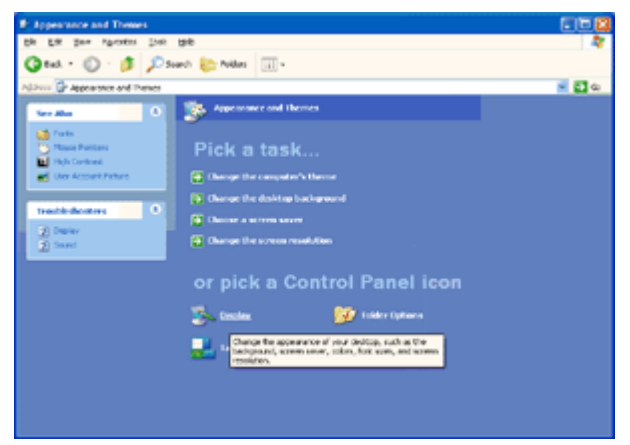

#### 6 Fare clic su **Impostazioni.**

7 Usare il **DISPOSITIVO DI SCORRIMENTO** per impostare la risoluzione su Risoluzione ottimale predefinita..

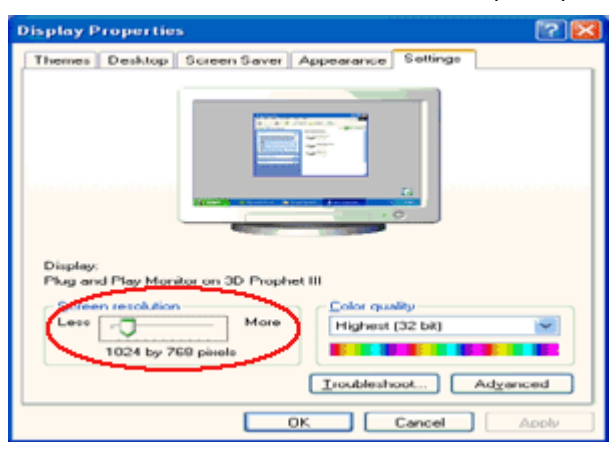

#### <span id="page-15-0"></span>**Windows ME/2000**

#### **Per Windows ME/2000:**

- 1 Fare clic su **START.**
- 2 Fare clic su **Impostazioni.**
- 3 Fare clic su **Pannello di controllo.**
- 4 Fare doppio clic su **Schermo.**
- 5 Fare clic su **Impostazioni.**

6 Usare il **DISPOSITIVO DI SCORRIMENTO** per impostare la risoluzione su Risoluzione ottimale predefinita..

#### <span id="page-16-0"></span>**Windows 8**

#### **Per Windows 8:**

1. Fare clic col tasto destro del mouse e fare clic su **Tutte le applicazioni** nell'angolo in basso a destra dello schermo.

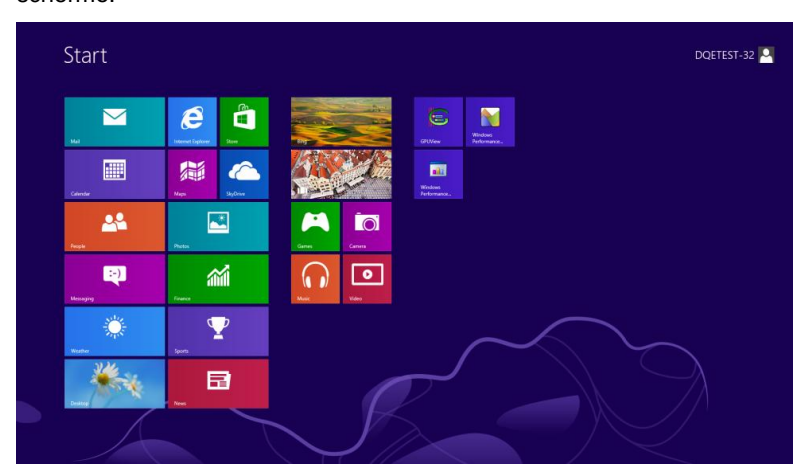

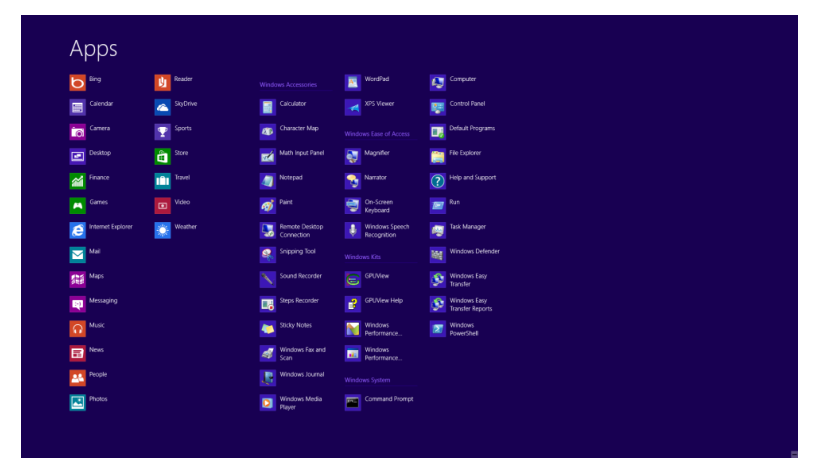

- 2. Impostare l'opzione **"Visualizza per"** su **"Categoria".**
- 3. Fare clic su **Aspetto e personalizzazione.**

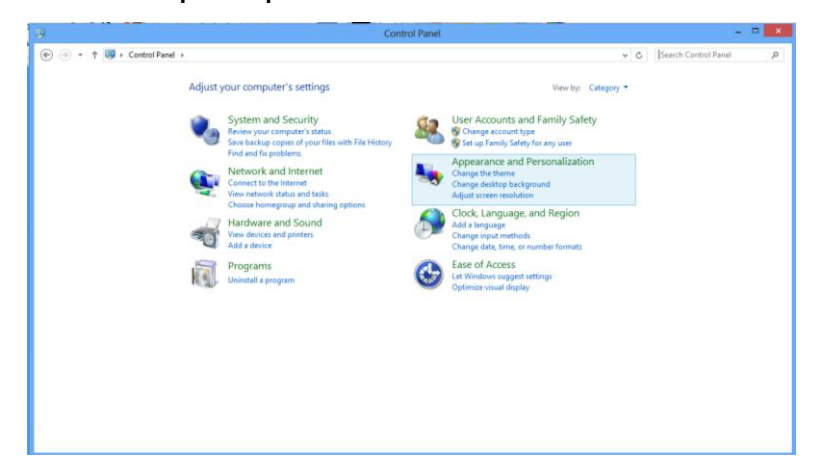

4. Fare clic su **SCHERMO.**

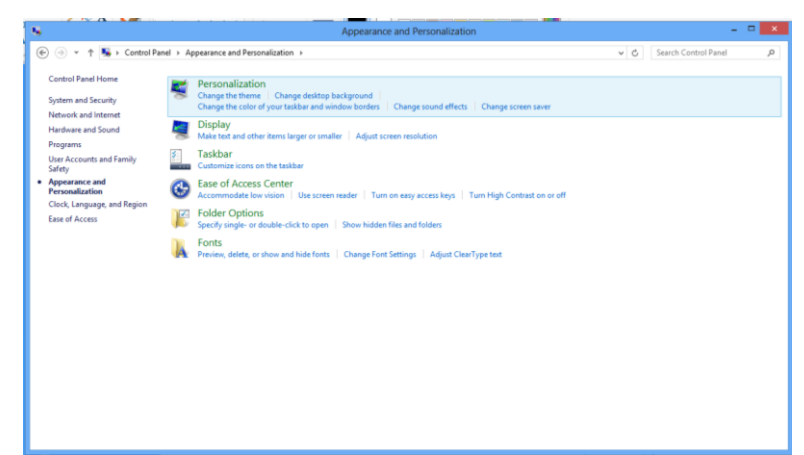

5. Impostare la **BARRA DI SCORRIMENTO** della risoluzione per impostare la risoluzione su Risoluzione ottimale predefinita.

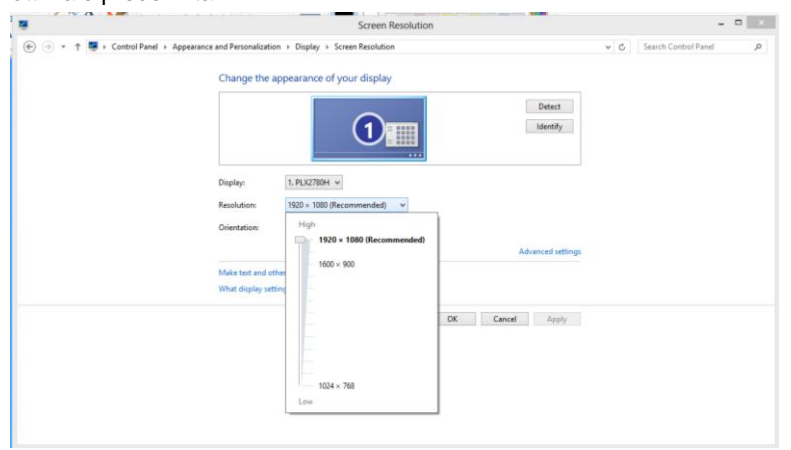

### <span id="page-18-0"></span>**Tasti di scelta**

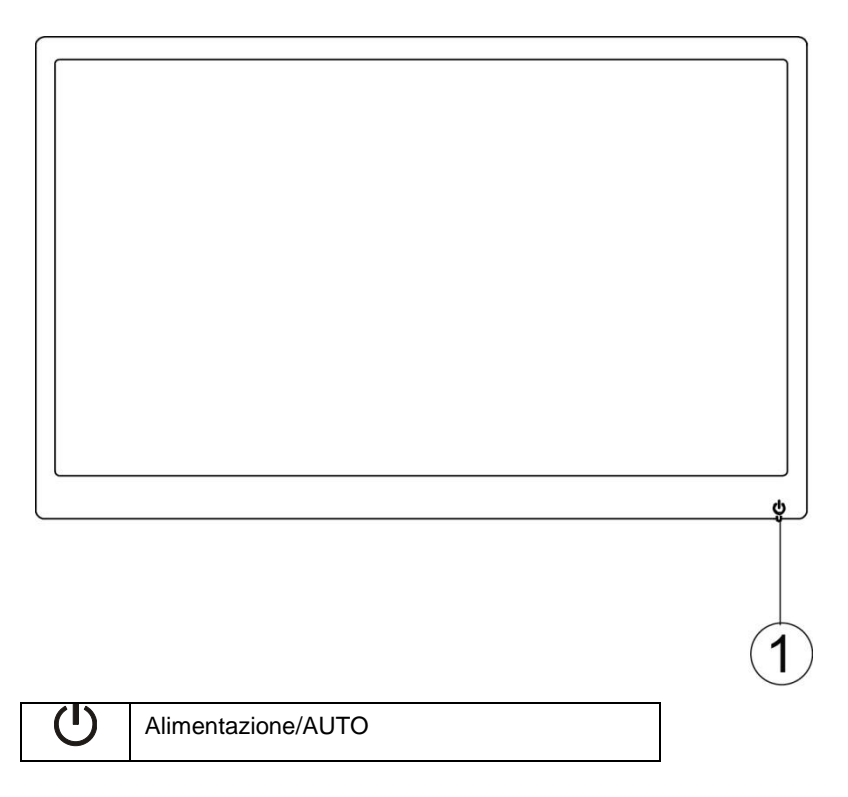

#### **Alimentazione/ AUTO:**

Quando acceso, premere il tasto  $\mathbf 0$  per eseguire la configurazione automatica.

Quando è spento, premere il tasto  $\mathbf U$  per accendere il monitor.

Quando è acceso, tenere premuto per 2 secondi il tasto  $\mathbf U$  per spegnere il monitor.

### <span id="page-19-0"></span>**Indicatore LED**

#### **Stato Colore del LED**

Modalità potenza piena Verde

Modalità active-off verde lampeggiante

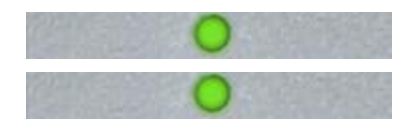

## <span id="page-20-0"></span>**Driver**

### <span id="page-20-1"></span>**Driver del monitor**

#### <span id="page-20-2"></span>**Windows 2000**

- 1. Avviare Windows® 2000.
- 2. Fare clic sul pulsante 'Avvio', puntare il cursore su 'Impostazioni' e selezionare 'Pannello di controllo'.
- 3. Fare due volte clic sull'icona 'Schermo'.
- 4. Selezionare la scheda 'Impostazioni' e fare clic su 'Avanzate…'.
- 5. Selezionare 'Monitor'
- Se il pulsante 'Proprietà' non è attivo, il monitor è già correttamente configurato. Terminare l'installazione.
- Se invece il pulsante 'Proprietà' è attivo: Fare clic sul pulsante 'Proprietà'. Seguire le istruzioni successive:
- 6. Fare clic su 'Driver', poi su 'Aggiorna driver' e scegliere 'Avanti'.

7. Scegliere "Visualizza un elenco dei driver noti per questa periferica, per consentire di scegliere un driver specifico", scegliere 'Avanti' e fare clic su 'Disco driver…'.

8. Fare clic sul pulsante 'Sfoglia…' e selezionare l'unità CD-ROM appropriata (per esempio F:).

- 9. Fare clic sul pulsante 'Apri', e scegliere 'OK'.
- 10. Selezionare il proprio modello di monitor, scegliere 'Avanti', e poi di nuovo 'Avanti'.
- 11. Fare clic sul pulsante 'Fine' e poi su 'Chiudi'.
- Se appare il messaggio "Firma digitale non trovata", fare clic su 'Sì'.

#### <span id="page-20-3"></span>**Windows ME**

- 1. Avviare Windows® Me
- 2. Fare clic sul pulsante 'Avvio', puntare il cursore su 'Impostazioni' e selezionare 'Pannello di controllo'.
- 3. Fare due volte clic sull'icona 'Schermo'.
- 4. Selezionare la scheda 'Impostazioni' e fare clic su 'Avanzate…'.
- 5. Fare clic sul pulsante 'Monitor', e selezionare il pulsante 'Cambia'.
- 6. Selezionare "Specificare la posizione del driver (Avanzato)" e scegliere 'Avanti'.
- 7. Selezionare l'opzione "Visualizzare un elenco dei driver disponibili, permettendo di selezionare il driver desiderato", scegliere 'Avanti' e fare clic su 'Disco driver…'.
- 8. Fare clic sul pulsante 'Sfoglia…' e selezionare l'unità CD-ROM appropriata (per esempio F:). Scegliere 'OK'.
- 9. Fare clic sul pulsante 'OK', selezionare il proprio modello di monitor, scegliere 'Avanti', e poi di nuovo 'Avanti'.
- 10. Fare clic sul pulsante 'Fine' e poi su 'Chiudi'.

#### <span id="page-21-0"></span>**Windows XP**

- 1. Avviare Windows® XP
- 2. Fare clic sul tasto "Start" e poi su "Pannello di controllo".

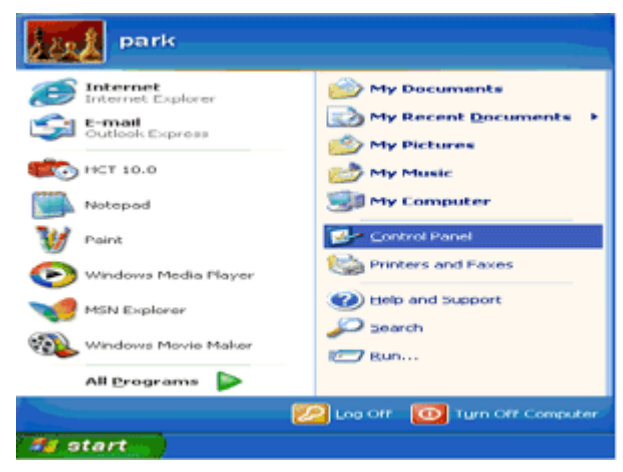

3. Selezionare e fare clic sulla categoria "Aspetto e temi"

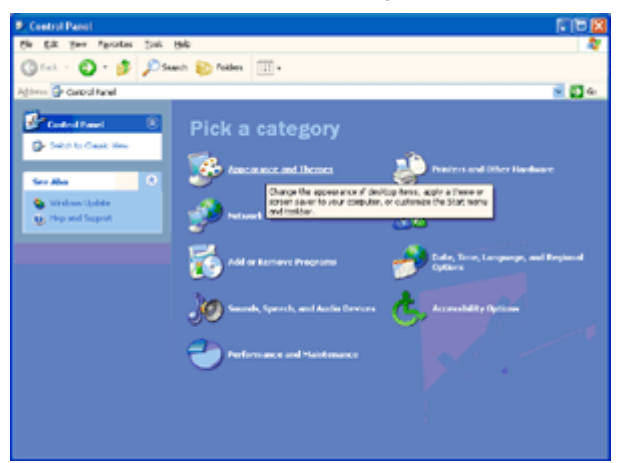

4. Fare clic sulla voce "Schermo".

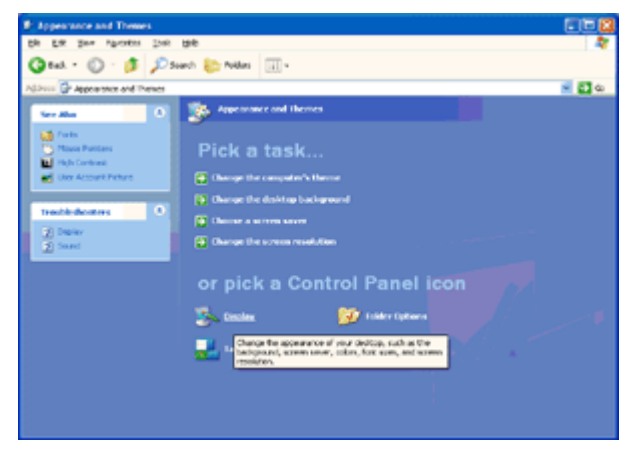

5. Selezionare la scheda "Impostazioni" e poi fare clic sul tasto "Avanzate".

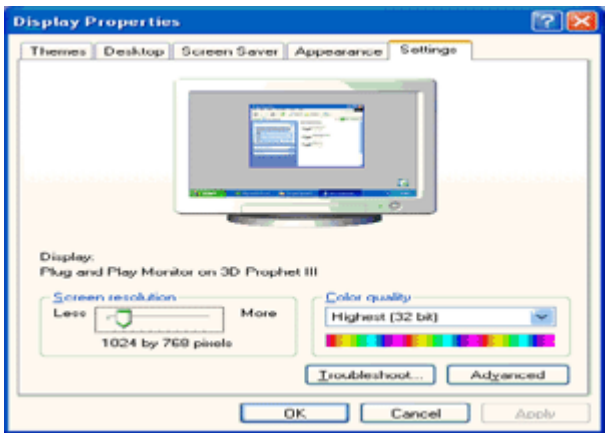

6. Selezionare la scheda "Monitor"

- Se il tasto "Proprietà" è disabilitato, significa che il monitor è configurato in modo appropriato. Terminare l'installazione.

- Se il tasto "Proprietà" è abilitato, fare clic su tasto "Proprietà".

Attenersi alle fasi che seguono.

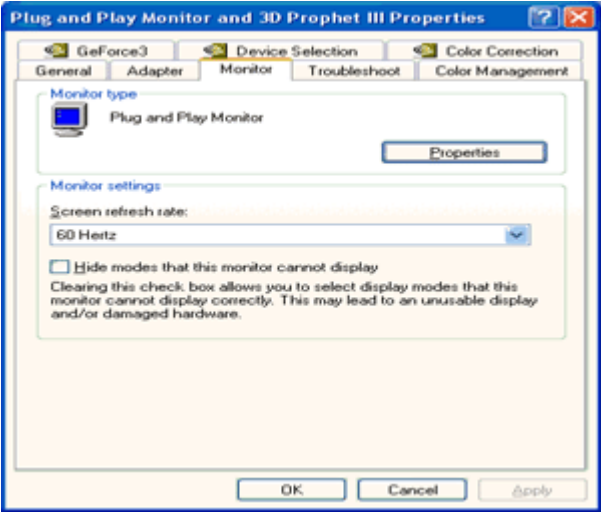

7. Fare clic sulla scheda "Driver" e poi fare clic sul tasto "Aggiorna driver...".

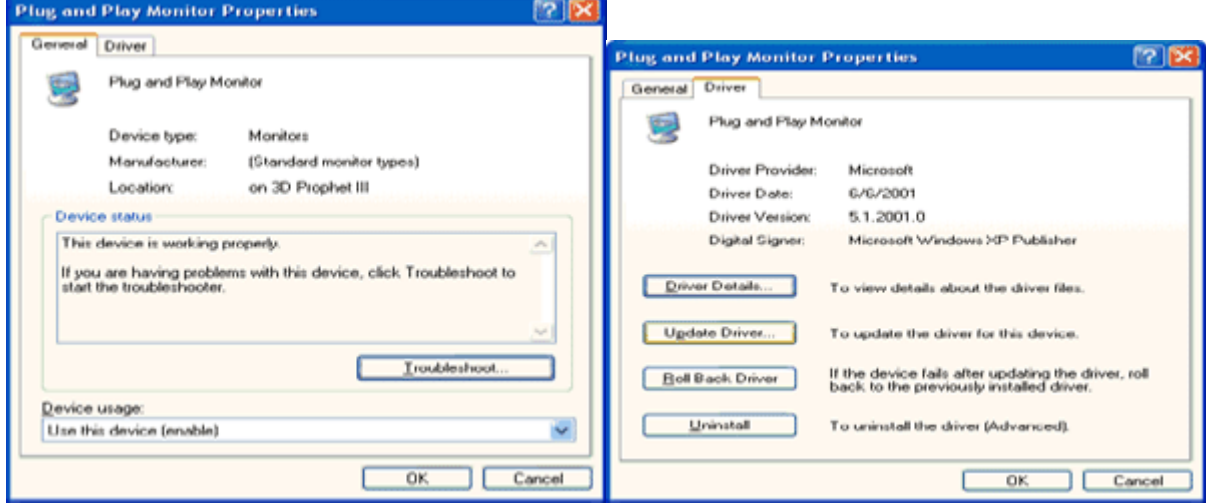

8. Selezionare il pulsante di opzione "Installa da un elenco o percorso specifico (per utenti esperti)" (Installa da un elenco o percorso specifico (per utenti esperti)) poi fare clic sul tasto "Avanti".

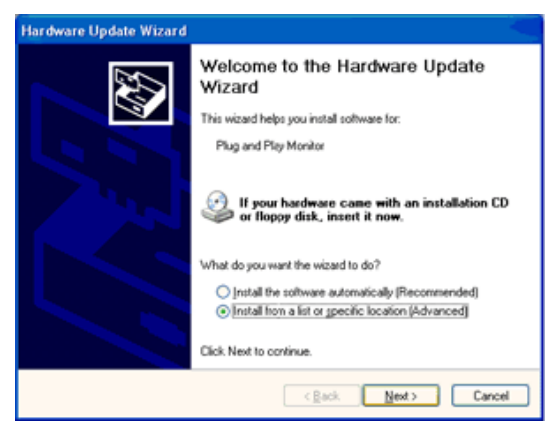

9. Selezionare il pulsante di opzione "Non cercare. Sarà eseguita la selezione del driver da installare". Poi fare clic

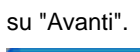

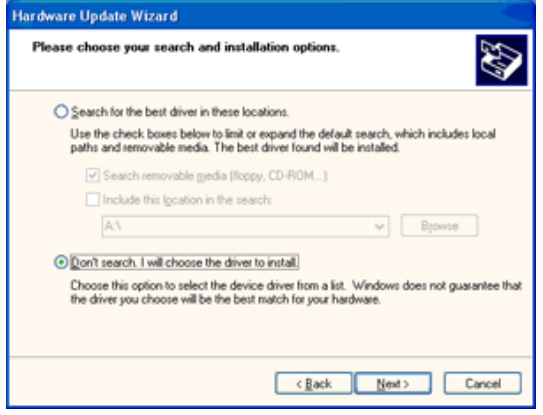

10. Fare clic sul pulsante " Disco...", quindi sul pulsante "Sfoglia….". Quindi selezionare l'unità F: (unità CD-ROM).

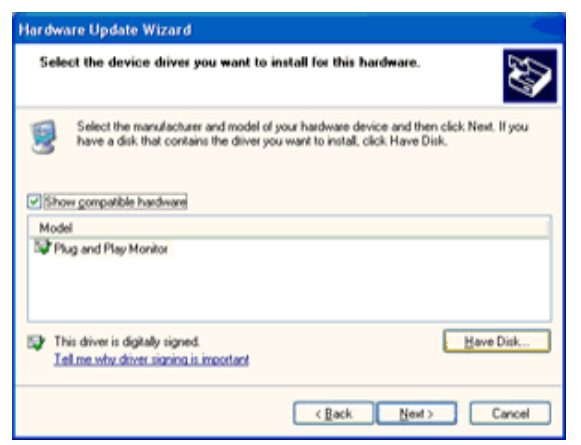

11. Fare clic sul pulsante "Apri" e quindi sul pulsante "OK".

12. Selezionare il modello del proprio monitor e fare clic sul pulsante "Avanti".

- Se compare il messaggio "has not passed Windows® Logo testing to verify its compatibility with Windows® XP" (verifica compatibilità logo di Windows® con Windows® XP non superata), fare clic sul pulsante "Continue Anyway" (Continuare).

13. Fare clic sul pulsante "Fine" e quindi sul pulsante "Chiudi".

14. Fare clic sul pulsante "OK" e quindi nuovamente sul pulsante "OK" per chiudere la finestra di dialogo Proprietà - Schermo.

#### <span id="page-24-0"></span>**Windows Vista**

1. Fare clic su "Start" e su "Panello di controllo". Poi, fare doppio clic su "Aspetto e personalizzazione".

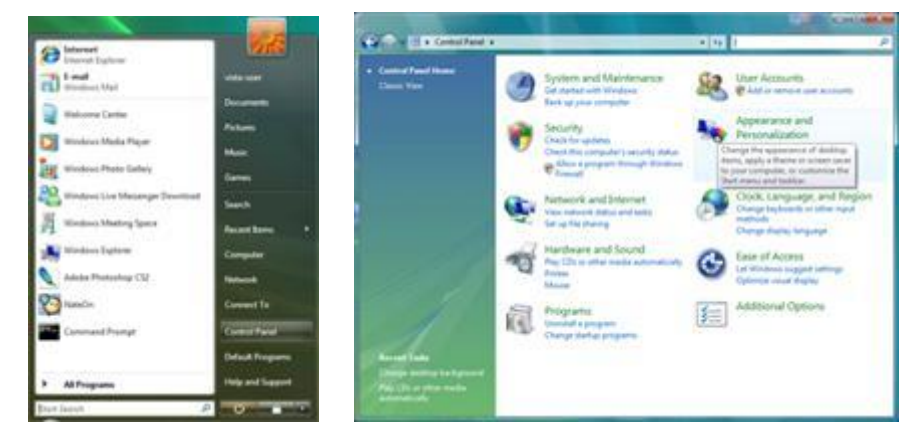

2. Fare clic su "Personalizzazione" e poi su "Impostazioni schermo".

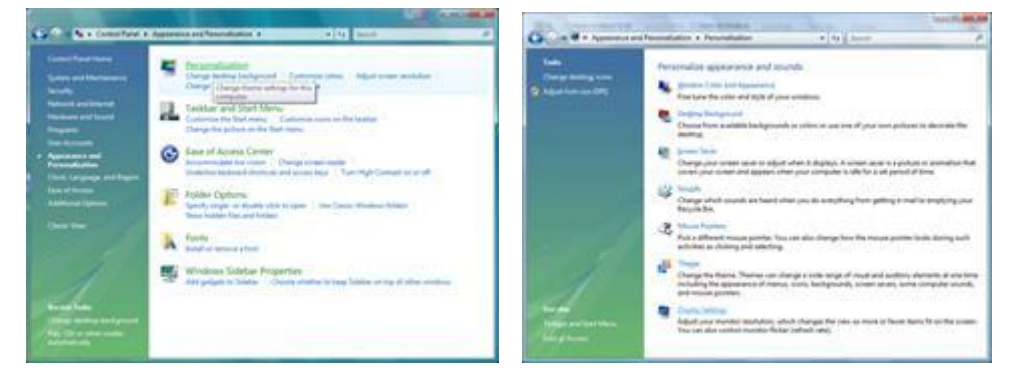

3. Fare clic su "Impostazioni avanzate...".

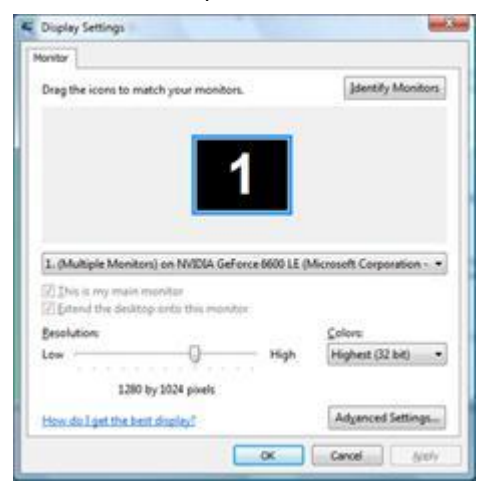

4. Nella scheda "Monitor", fare clic su "Proprietà". Se il tasto "Proprietà"è disabilitato, significa che la configurazione del monitor è completata. Il monitor può essere usato come è.

Se è visualizzato il messaggio "È necessario...", come mostrato nella figura che segue, fare clic su "Continua".

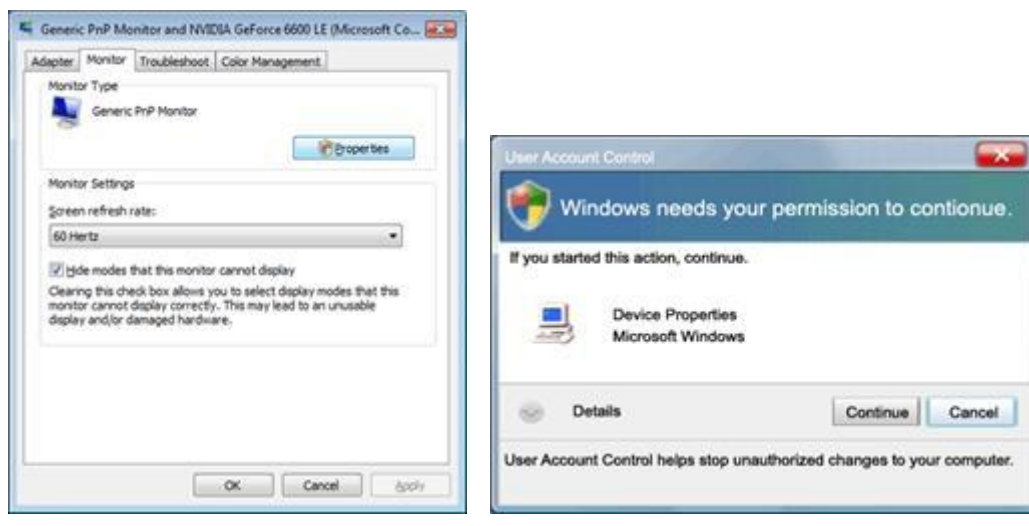

5. Nella scheda "Driver" fare clic su "Aggiorna driver...".

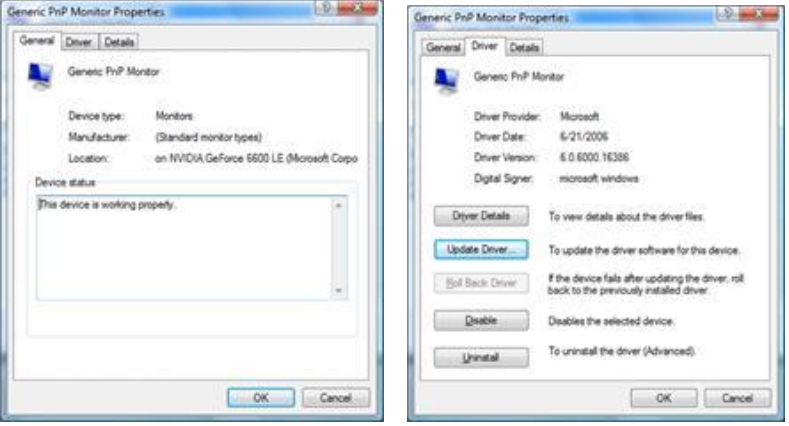

6. Selezionare la casella "Cerca il software del driver nel computer" e fare clic su "Scegli manualmente da un elenco di driver di dispositivo nel computer".

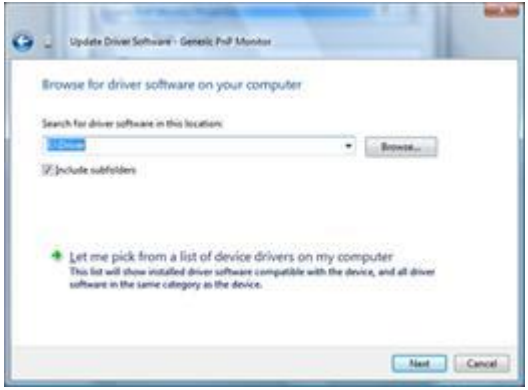

7. Fare clic sul tasto "Disco...", fare clic sul tasto "Sfoglia..." e poi selezionare l'unità appropriata F:\Driver (unità CD-ROM).

8. Selezionare il modello del monitor e fare clic sul tasto "Avanti".

9. Nelle seguenti schermate, visualizzate in sequenza, fare clic su "Chiudi" → "Chiudi" → "OK" → "OK".

#### <span id="page-26-0"></span>**Windows 7**

1.Avviare Windows® 7

2.Fare clic sul pulsante **'Start'** e quindi fare clic sul **'Pannello di controllo'.**

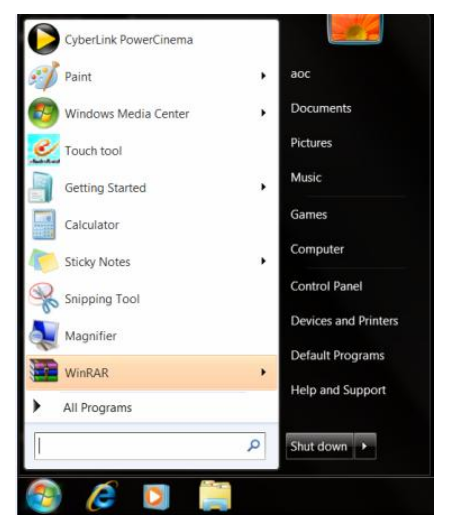

3. Fare clic sull'icona **'Display' (Visualizzazione)**.

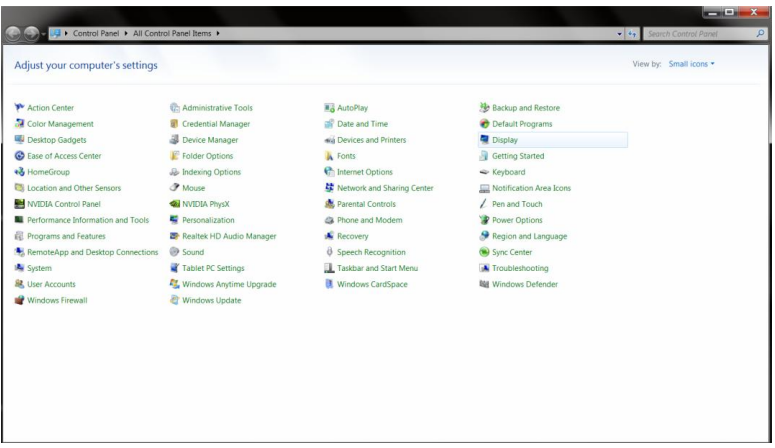

4.Fare clic sul pulsante **"Change display settings" (Cambia impostazioni visualizzazione)**.

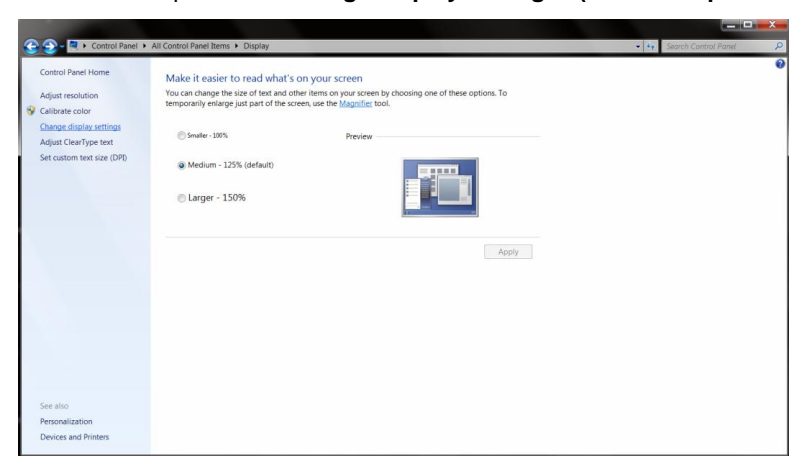

5.Fare clic sul pulsante "**Advanced Settings" (Impostazioni avanzate)**.

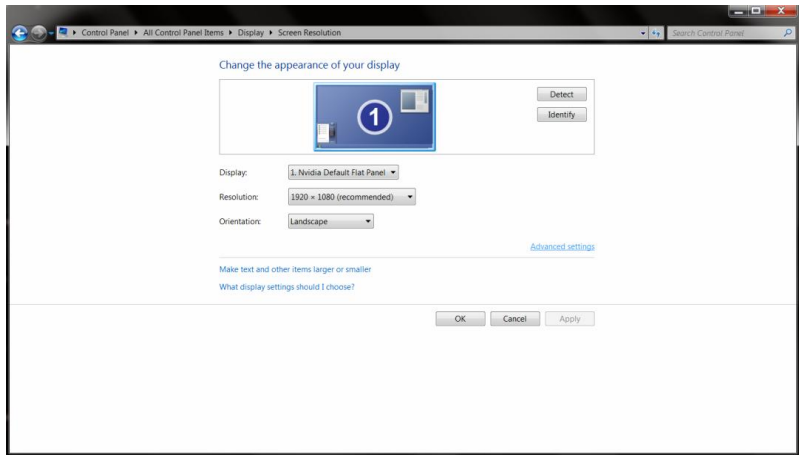

6.Fare clic sulla scheda **"Monitor"** e fare clic sul pulsante **"Properties" (Proprietà)**.

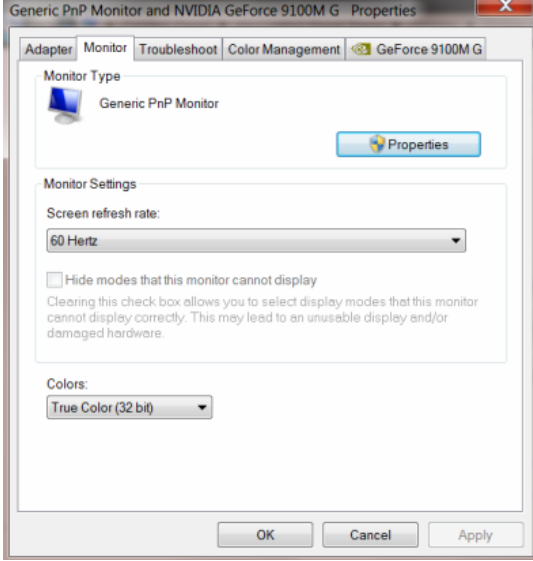

#### 7.Fare clic sulla scheda **"Driver"**.

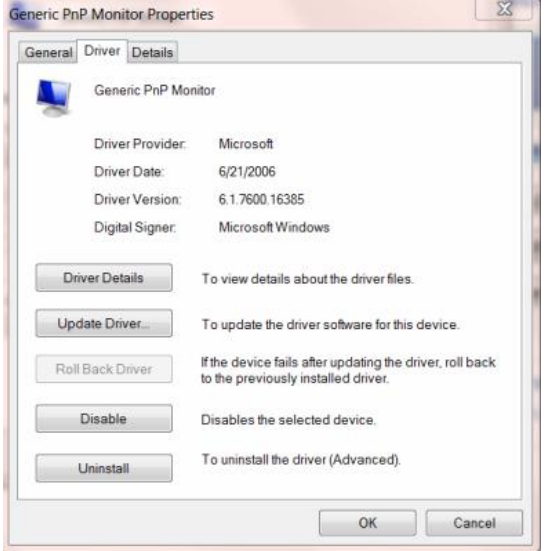

8. Aprire la finestra "Update Driver Software-Generic PnP Monitor" (Aggiorna driver software generico monitor PnP) facendo clic su **"Update Driver... " (Aggiorna driver)** e quindi fare clic sul pulsante **"Browse my computer for driver software" (Cerca sul computer il driver software)**.

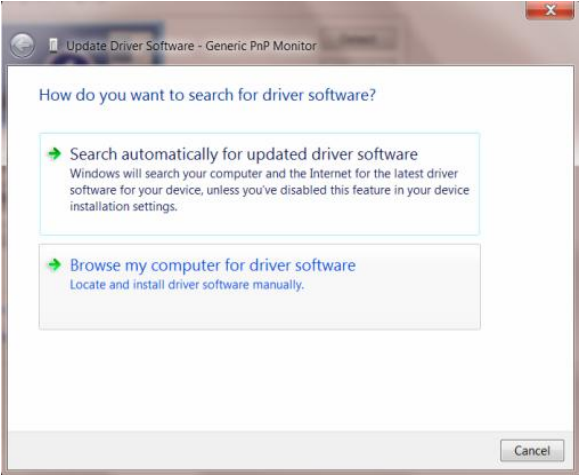

9. Selezionare **"Let me pick from a list of device drivers on my computer" (Scegliere da un elenco di driver nel computer)**.

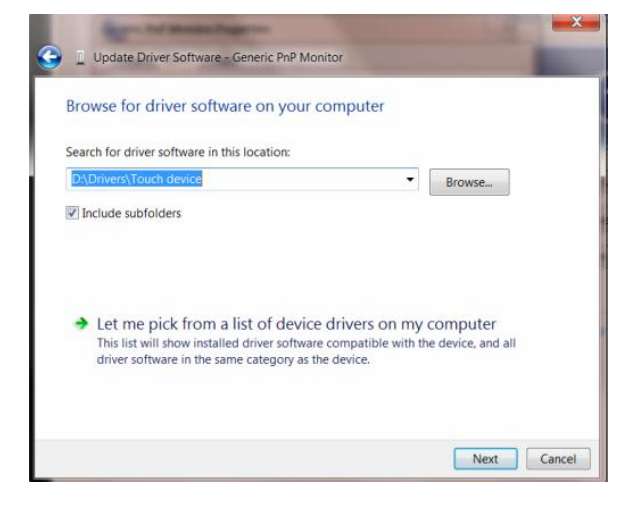

10. Fare clic sul pulsante **"Have Disk" (Da disco)**. Fare clic sul pulsante **"Browse" (Sfoglia)** e navigare all'interno della seguente directory:

X:\Driver\nome modulo (dove X indica la lettera dell'unità del CD-ROM).

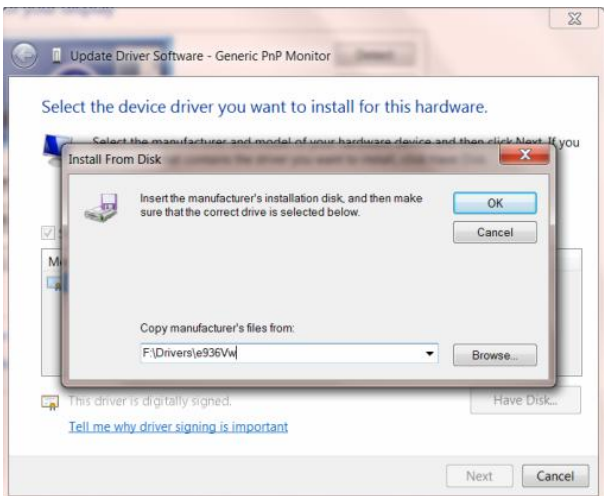

11. Selezionare il file **"xxx.inf"** e fare clic sul pulsante **"Open" (Apri)**. Quindi fare clic sul pulsante **"OK"**.

12. Selezionare il modello del monitor e fare clic sul pulsante **"Next" (Avanti)**. I file vengono copiati dal CD nel disco rigido.

13. Chiudere tutte le finestre aperte e togliere il CD.

14. Riavviare il sistema. Il sistema seleziona automaticamente la frequenza massima di aggiornamento e i relativi Profili colore corrispondenti.

#### <span id="page-30-0"></span>**Windows 8**

- 1. Avviare Windows® 8
- 2. Fare clic col tasto destro del mouse e fare clic su **Tutte** le applicazioni nell'angolo in basso a destra dello schermo.

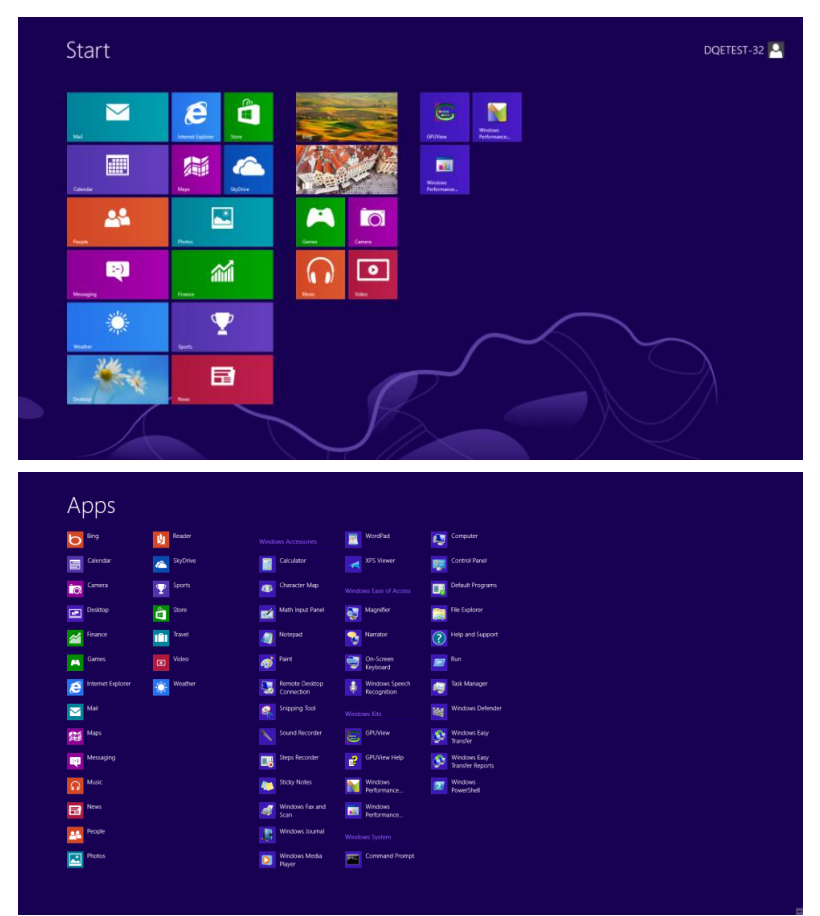

- 3. Fare clic sull'icona **"Pannello di controllo"**.
- 4. Impostare l'opzione **"Visualizza per"** su **"Icone grandi"** o **"Icone piccole"**.

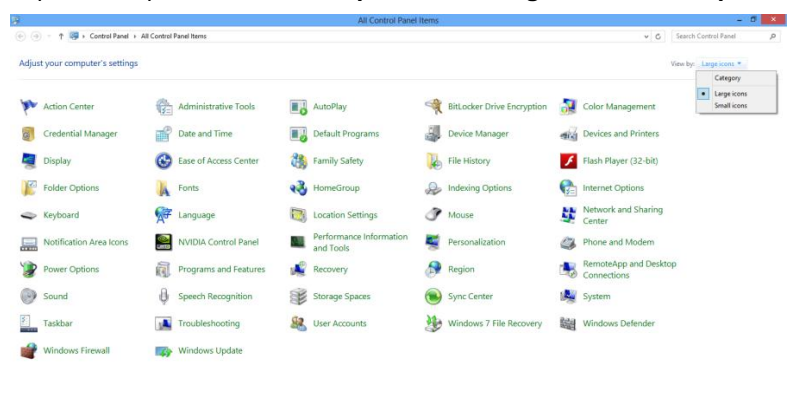

 $e \equiv \boxed{2^*}$ 

5. Fare clic sull'icona **"Schermo"**.

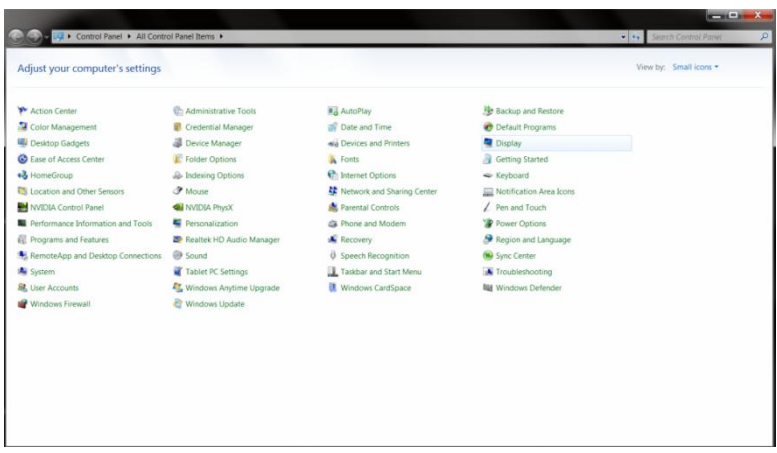

6. Fare clic sul tasto **"Cambia le impostazioni dello schermo"**.

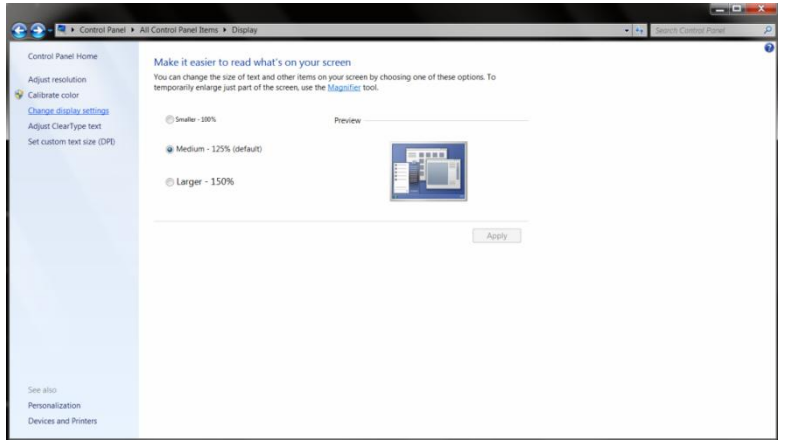

7. Fare clic sul tasto **"Impostazioni avanzate"**.

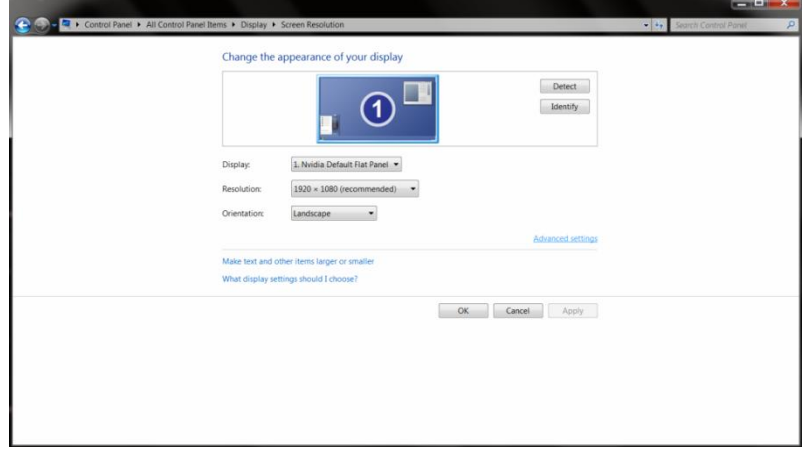

8. Fare clic sulla scheda **"Monitor"** e fare clic sul tasto **"Proprietà"**.

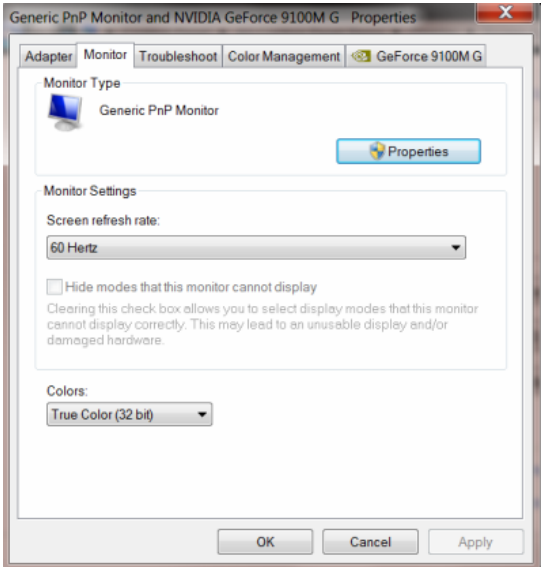

9. Fare clic sulla scheda **"Driver"**.

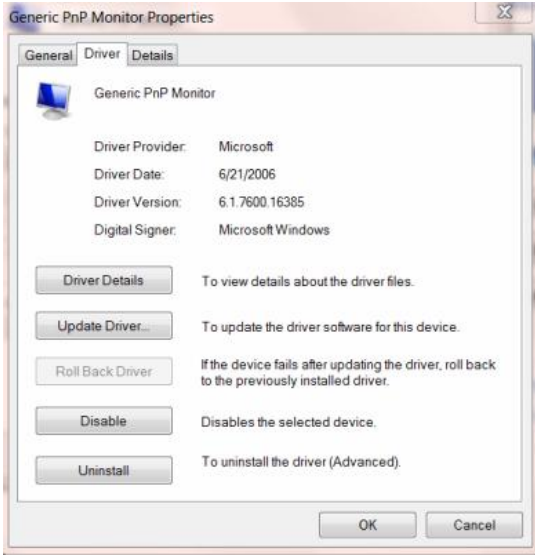

10. Aprire la finestra **"Aggiornamento software driver - Monitor generico Plug and Play"** facendo clic su **"Aggiorna driver..."**, quindi fare clic sul tasto **"Cerca il software del driver nel computer"**.

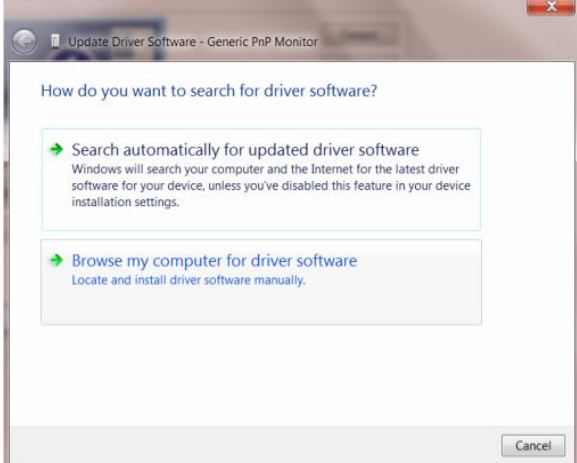

11. Selezionare **"Scegli manualmente da un elenco di driver di dispositivo nel computer"**.

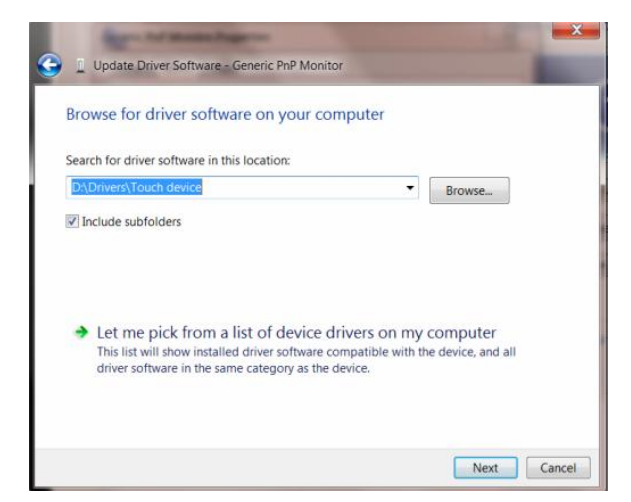

12. Fare clic sul tasto **"Disco driver"**. Fare clic sul tasto **"Sfoglia"** e portarsi alla seguente directory: X:\Driver\nome modulo (dove X è la lettera assegnata all'unità CD-ROM).

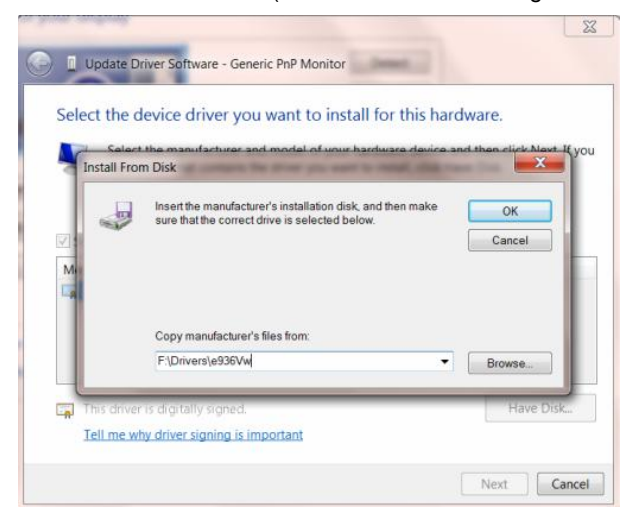

- 13. Selezionare il file **"xxx.inf"** e fare clic sul tasto **"Apri"**. Fare clic sul tasto **"OK"**.
- 14. Selezionare il modello del monitor e fare clic sul tasto **"Avanti"**. I file saranno copiati dal CD all'unità disco rigido.
- 15. Chiudere tutte le finestre e rimuovere il CD.
- 16. Permette di riavviare il sistema. Il sistema selezionerà automaticamente la frequenza di aggiornamento massima ed i corrispondenti profili di corrispondenza colore.

### <span id="page-34-0"></span>**i-Menu**

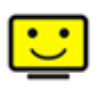

Benvenuti ad usare il software "i-Menu" di AOC. i-Menu rende facile la regolazione dell'impostazione del display del monitor per mezzo dei menu sullo schermo invece dei pulsanti OSD sul monitor. Cliccate qui per installare il software. Per completare l'installazione, seguite la guida all'installazione..

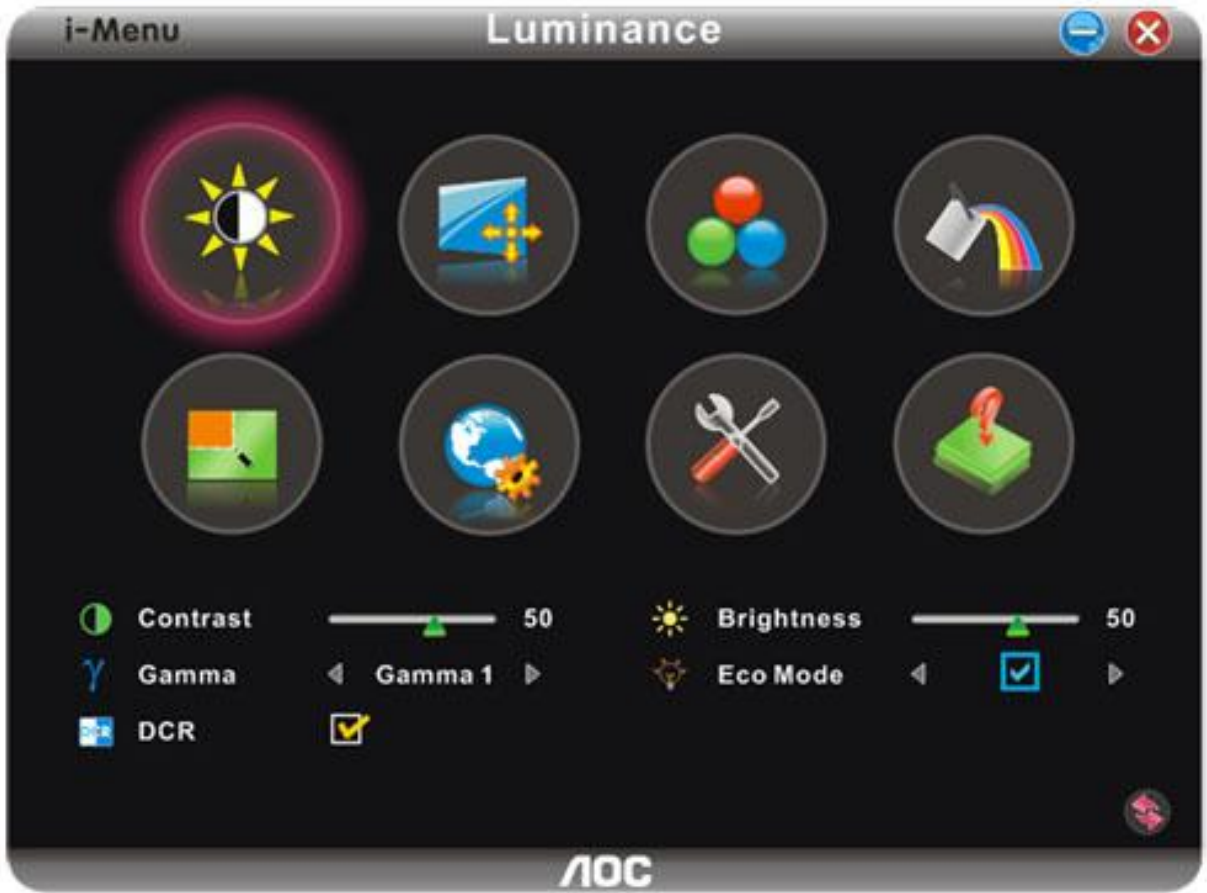

### <span id="page-35-0"></span>**e-Saver**

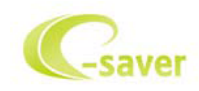

Ti diamo il benvenuto ad usare il software di gestione energetica del monitor e-Saver AOC! e-Saver AOC è dotato di funzioni Smart Shutdown (Spegnimento intuitivo) che permettono ai monitor di spegnersi puntualmente in qualsiasi stato del PC (acceso, spento, modalità di sospensione, screen saver); l'intervallo effettivo di spegnimento dipende dalle preferenze personali (fare riferimento all'esempio che segue). Fare clic su "driver/e-Saver/setup.exe" per avviare l'installazione del software e-Saver; seguire le istruzioni della procedura guidata per completare l'installazione del software.

In ciascuno dei quattro stati del PC, si può scegliere dal menu a discesa l'intervallo voluto (in minuti) per spegnere il monitor. Di seguito illustriamo l'esempio:

1) Il monitor non si spegnerà mai quando il PC è acceso.

2) Il monitor si spegnerà automaticamente 5 minuti dopo avere spento il PC.

3) Il monitor si spegnerà automaticamente 10 minuti dopo che il PC ha avuto accesso alla modalità di sospensione/standby.

4) Il monitor si spegnerà automaticamente 20 minuti dopo l'attivazione dello screen saver.

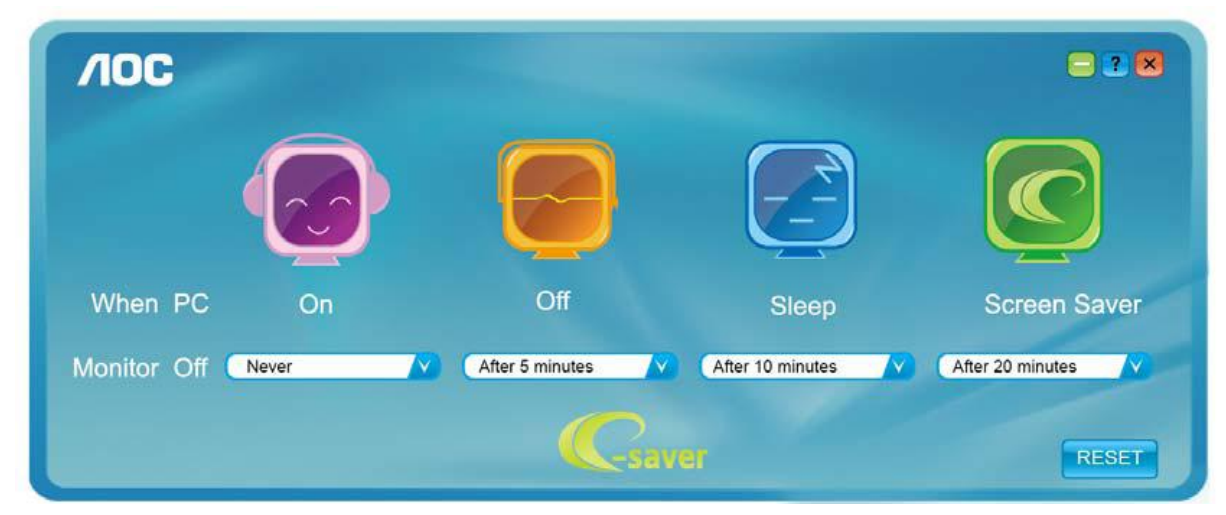

Fare clic su "RESET" (RIPRISTINO) per ripristinare le impostazioni di e-Saver sui valori predefiniti.

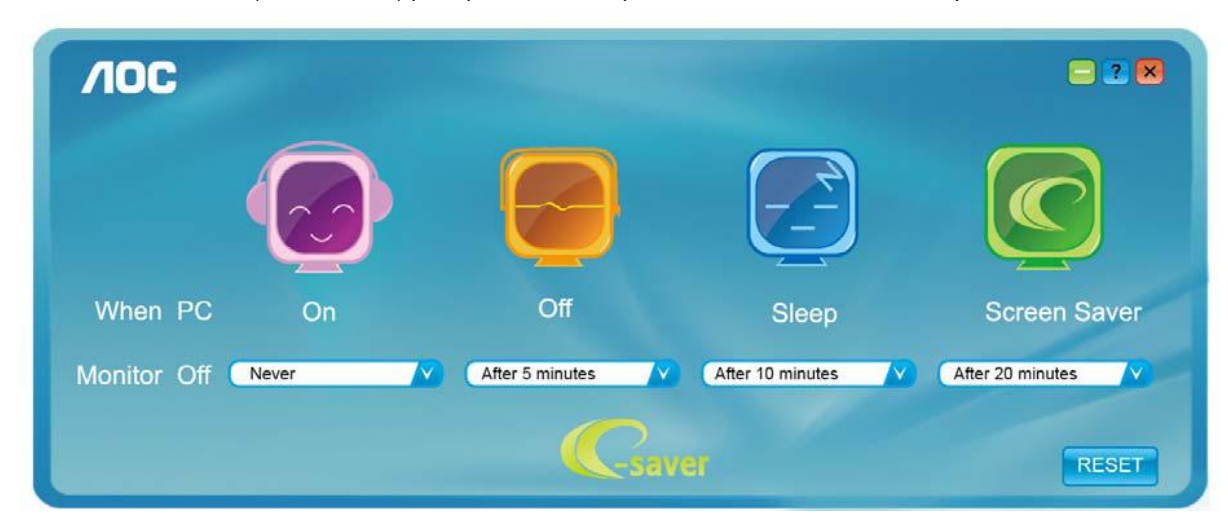

### <span id="page-36-0"></span>**Screen+**

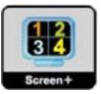

Benvenuti ad usare il software "Screen+" di AOC. Il software Screen+ è uno strumento di suddivisione dello schermo del desktop, che consente di dividere il desktop in vari riquadri, ognuno dei quali visualizza una finestra differente. Basta semplicemente trascinare la finestra sul riquadro corrispondente nel momento in cui si desidera accedervi. Supporta vari monitor per agevolare le operazioni. Per l'installazione, seguire il software di installazione.

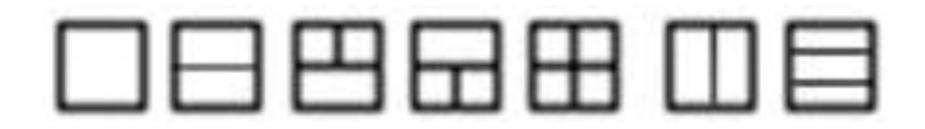

# <span id="page-37-0"></span>**Risoluzione problemi**

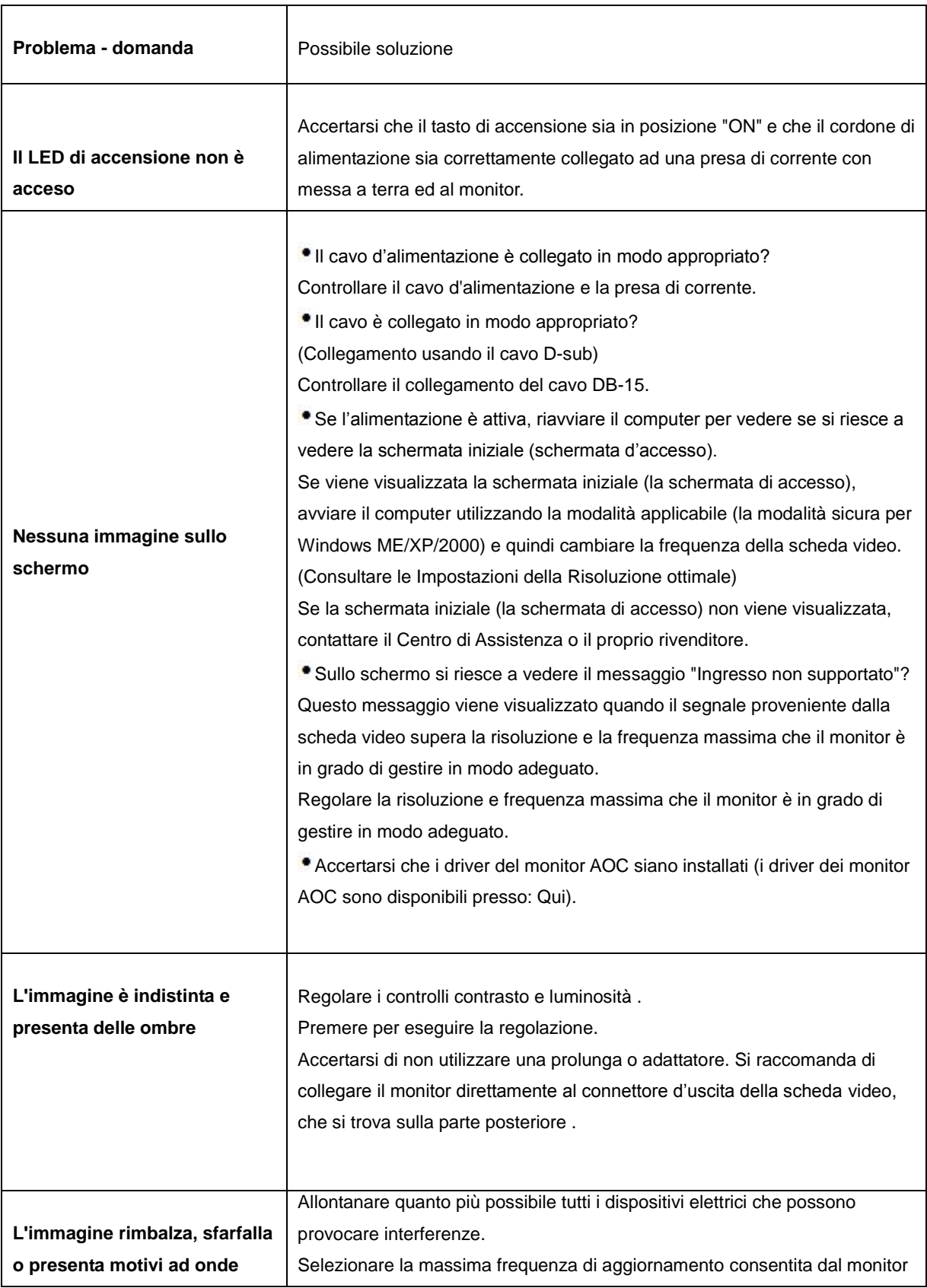

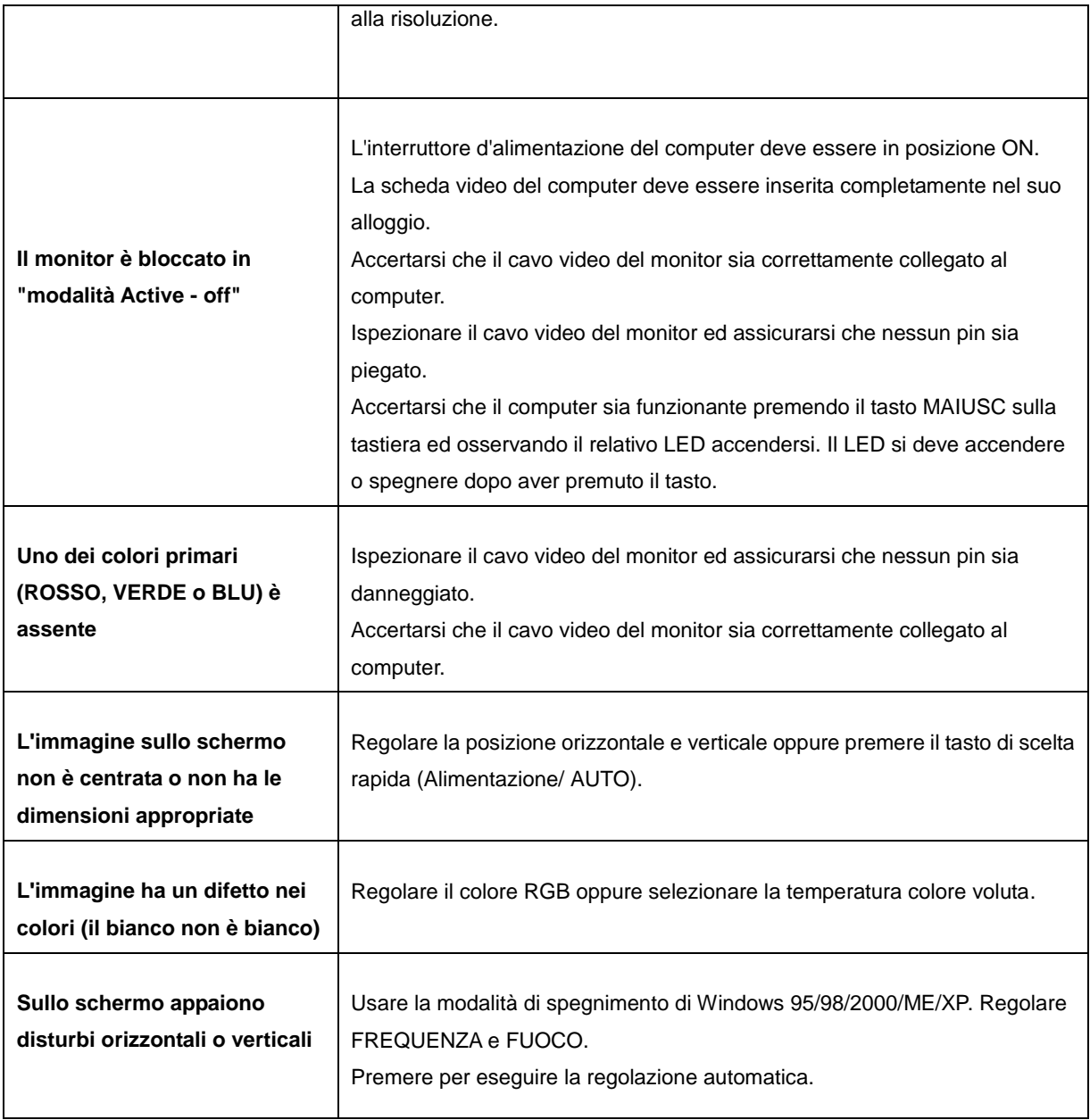

# <span id="page-39-0"></span>**Specifiche**

### <span id="page-39-1"></span>**Specifiche generali**

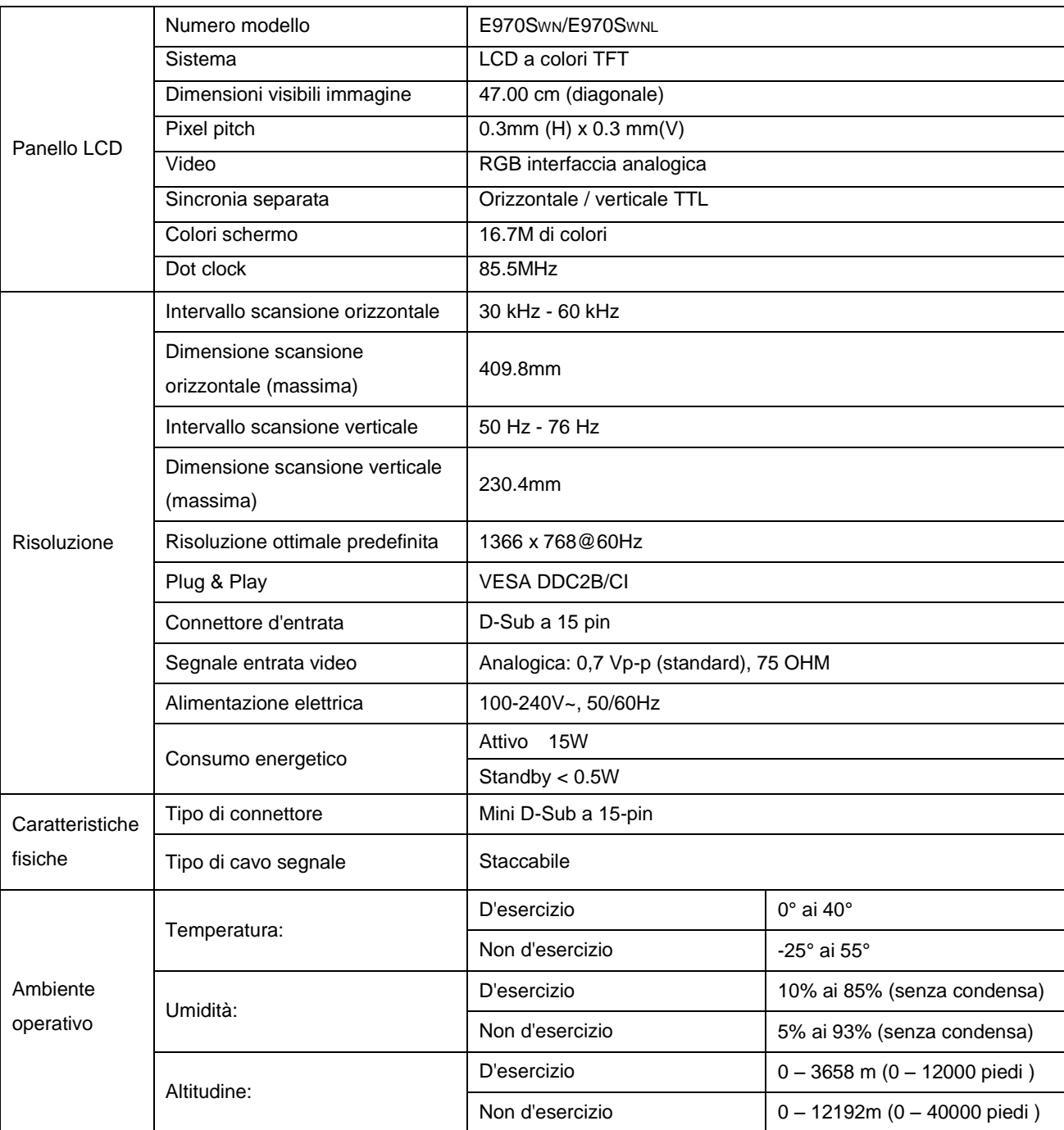

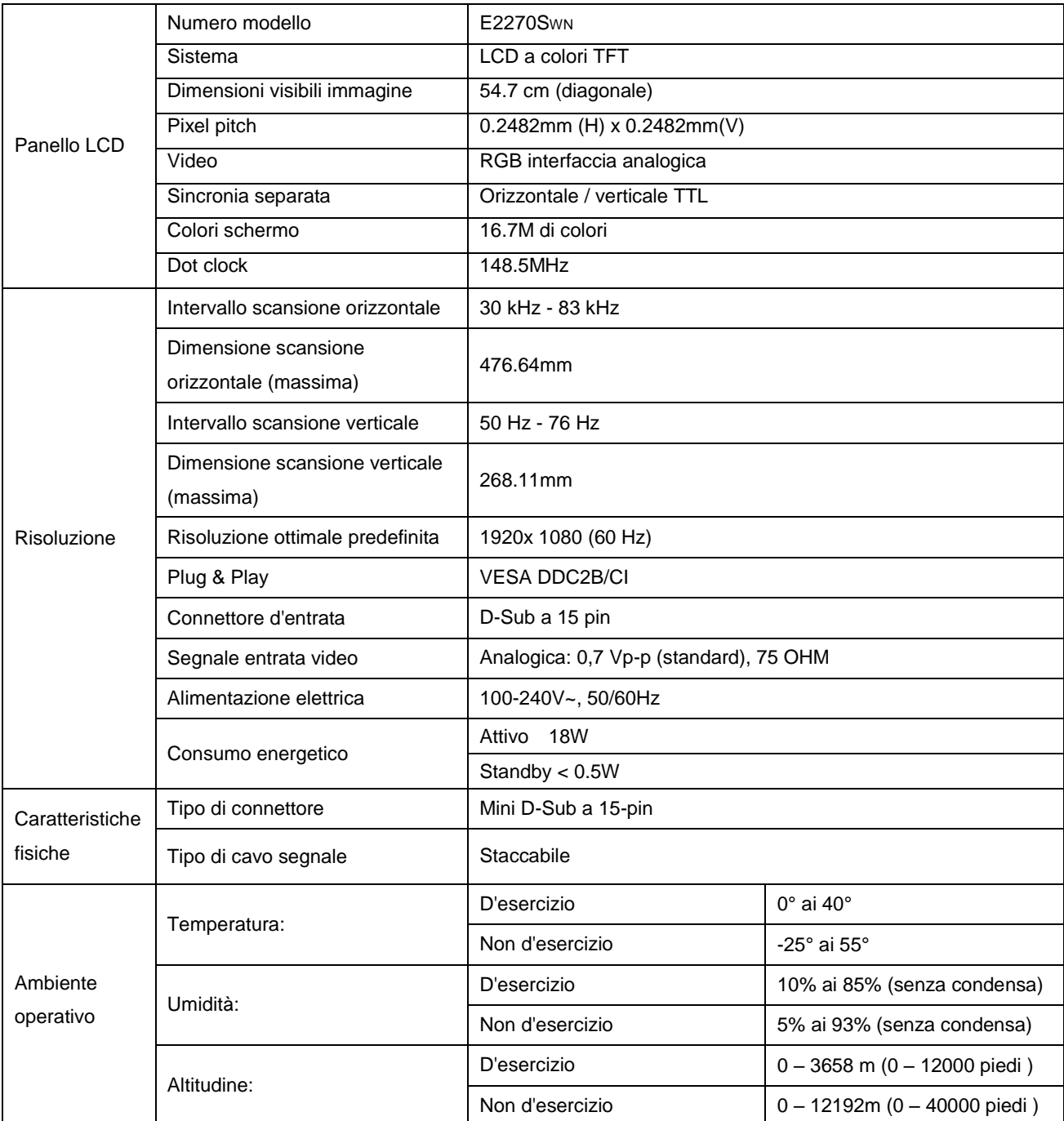

### <span id="page-41-0"></span>**Modalità di schermo predefinite**

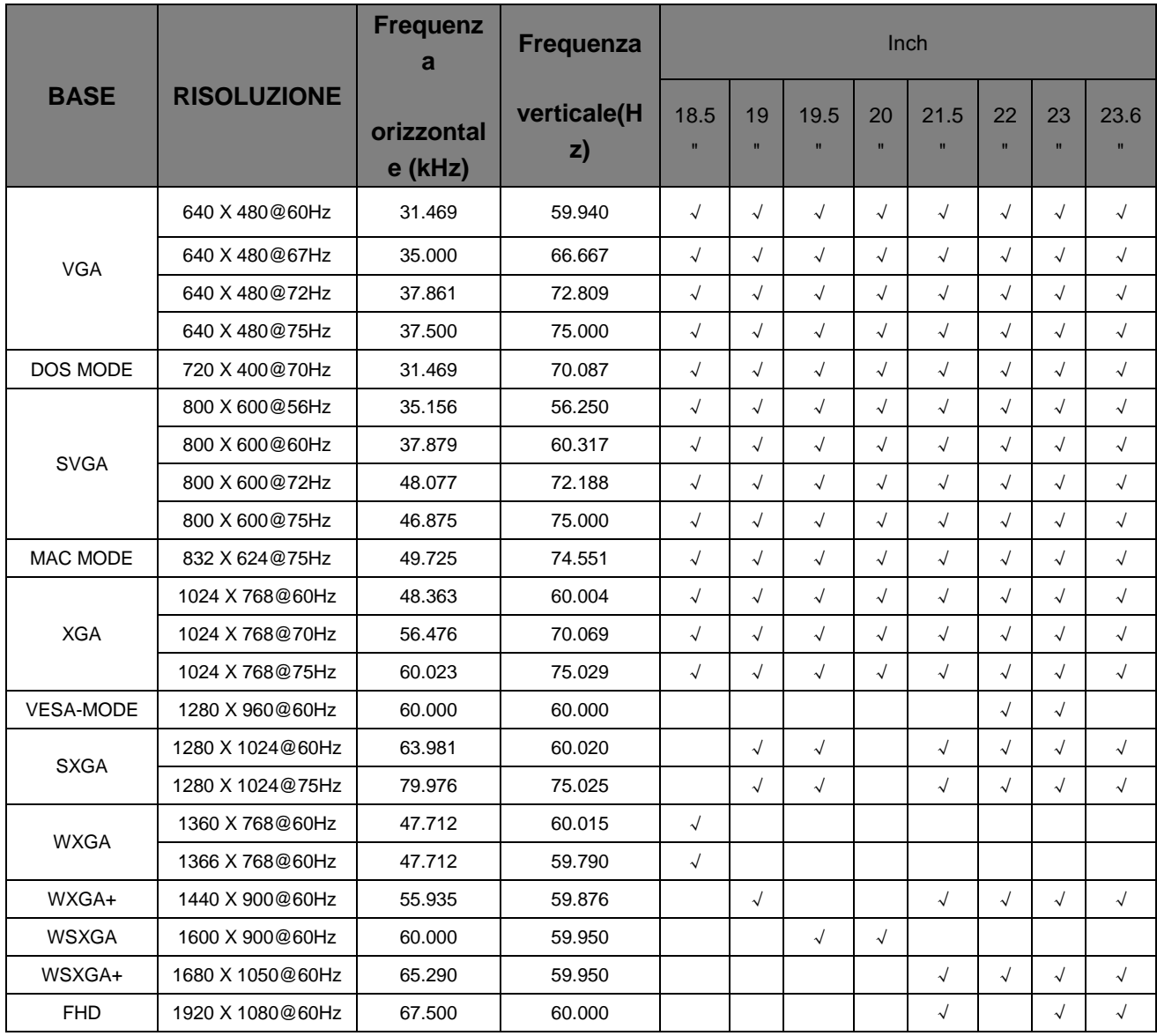

### <span id="page-42-0"></span>**Assegnazione dei pin**

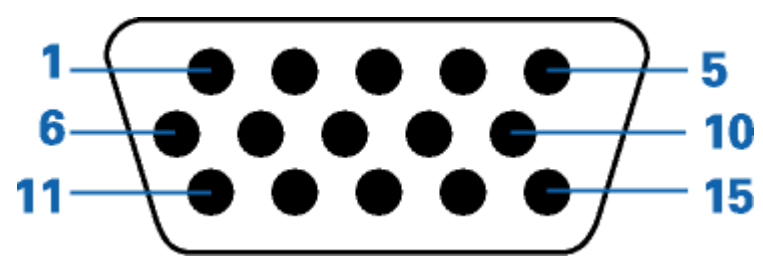

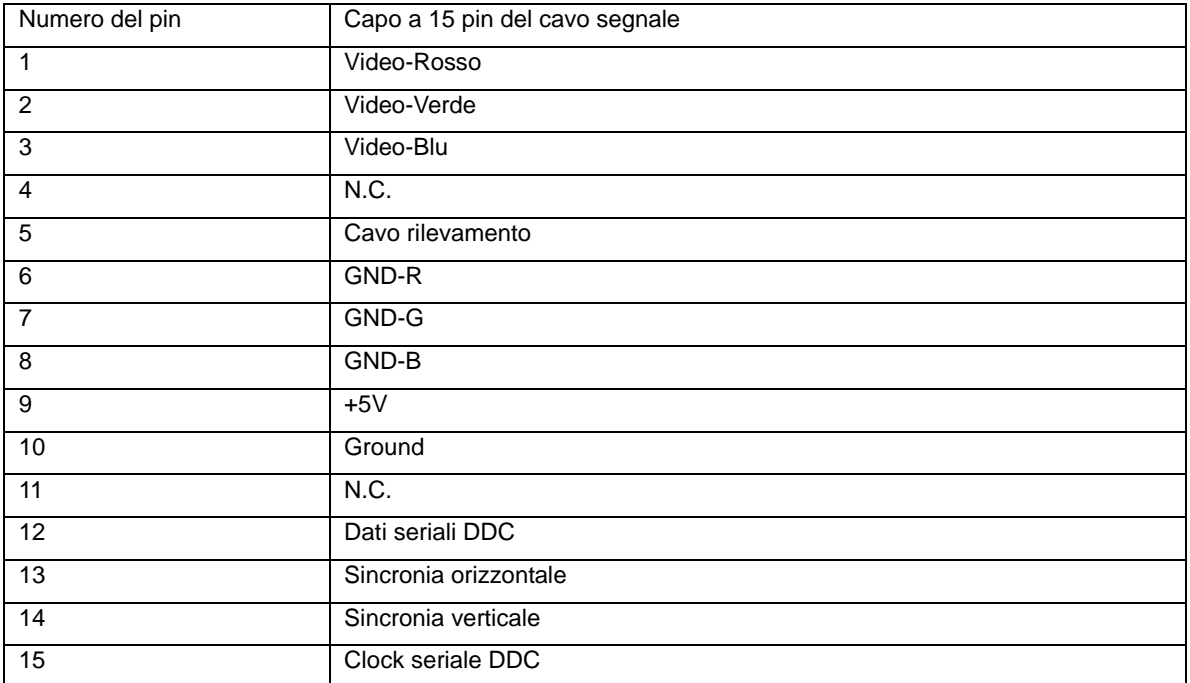

### <span id="page-43-0"></span>**Plug and Play**

#### **Funzione Plug & Play DDC2B**

Questo monitor è dotato di funzione VESA DDC2B in base allo standard VESA DDC STANDARD. Questa funzione permette al monitor di informare il sistema sulla propria identità e, secondo il livello di DDC utilizzato, di comunicare informazioni aggiuntive sulle sue capacità di visualizzazione.

DDC2B è un canale dati bidirezionale basato sul protocollo I2C. L'host può richiedere informazioni EDID tramite il canale DDC2B.

# <span id="page-44-0"></span>**Normative**

### <span id="page-44-1"></span>**Avviso FCC**

**Dichiarazione FCC sulle interferenze in radiofrequenza dei dispositivi di Classe B ATTENZIONE: (Per modelli certificati FCC)**

NOTA: Questa attrezzatura è stata collaudata e trovata conforme ai limiti di un apparecchio digitale di Classe B, in conformità alla parte 15 delle Norme della FCC. Questi limiti intendono fornire una protezione ragionevole da interferenze dannose in un'installazione privata. Questo apparecchio genera, usa e può emettere energia in radiofrequenza; se non è installata ed utilizzata in accordo alle istruzioni date, può essere causa di interferenze dannose alle radiocomunicazioni. Non vi è inoltre alcuna garanzia che in un'installazione particolare non si verifichino interferenze. Qualora questo apparecchio fosse causa di interferenze alla ricezione radiofonica o televisiva, accertabili accendendo o spegnendo l'apparecchio stesso si raccomanda di tentare di correggere il problema adottando una o più delle seguenti misure:

Riorientare o riposizionare l'antenna. Aumentare la distanza tra l'apparecchio ed il ricevitore. Collegare l'apparecchio ad un circuito diverso da quello cui è collegato il ricevitore. Consultare il rivenditore o un tecnico specializzato radio / TV.

#### **AVVISO :**

Qualsiasi alterazione o modifica non espressamente approvate dal responsabile della conformità, potrebbero inficiare l'autorizzazione all'uso dell'apparecchio.

Si raccomanda l'uso di cavi d'interfaccia e d'alimentazione schermati, per garantire la conformità alle normative sulle emissioni.

Il produttore declina qualsiasi responsabilità per le eventuali interferenze radio o TV determinate da modifiche non autorizzate all'apparecchio. La correzione di tali interferenze spetta all'utente. È responsabilità dell'utente rimediare a tali interferenze.

### <span id="page-45-0"></span>**Dichiarazione WEEE**(**Optional**)

Smaltimento di attrezzature da parte di utenti privati della Comunità Europea.

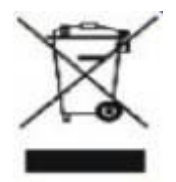

Questo simbolo sul prodotto, o sulla sua confezione, indica che il prodotto non può essere smaltito insieme ai rifiuti domestici . Invece è responsabilità dell'utente di smaltire l'attrezzatura presso punti designati di raccolta rifiuti per il riciclaggio di componenti elettrici ed elettronici. La raccolta differenziata dei rifiuti ed il riciclaggio delle attrezzature al momento dello smaltimento aiuta a conservare le risorse naturali e ad assicurare che l'attrezzatura sia riciclata in modo tale da proteggere la salute umana e l'ambiente. Per altre informazioni sui punti di raccolta per il riciclaggio delle attrezzature, mettersi in contatto con il Municipio, il servizio di nettezza urbana oppure il negozio ove è stato fatto l'acquisto .

### <span id="page-45-1"></span>**WEEE Declaration for India**(**Optional**)

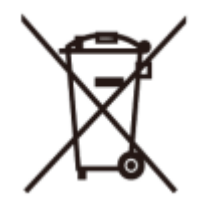

This symbol on the product or on its packaging indicates that this product must not be disposed of with your other household waste. Instead it is your responsibility to dispose of your waste equipment by handing it over to a designated collection point for the recycling of waste electrical and electronic equipment. The separate collection and recycling of your waste equipment at the time of disposal will help to conserve natural resources and ensure that it is recycled in a manner that protects human health and the environment.

For more information about where you can drop off your waste equipment for recycling in India please visit the below web link.

[www.aocindia.com/ewaste.php.](http://www.aocindia.com/ewaste.php)

# <span id="page-46-0"></span>**Servizio**

#### GARANZIA LIMITATA DI TRE ANNI\*

#### Monitor LCD AOC venduti in Europa

La AOC International (Europe) BV garantisce l'assenza di difetti di materiali e lavorazione in questo prodotto per una durata di tre (3) anni dalla data originaria d'acquisto da parte dell'acquirente. Durante questo periodo la AOC International (Europe) BV, sarà tenuta, a sua discrezione, a riparare il prodotto con parti nuove o ricostruite, oppure a sostituirlo con un prodotto nuovo o ricostruito a titolo gratuito, eccezion fatta per i casi \* sotto descritti. Una volta sostituiti, i prodotti difettati diventano proprietà della AOC International (Europe) BV.

Nel caso che il prodotto presenti dei difetti, rivolgersi al rivenditore o fare riferimento alla scheda di garanzia allegata al prodotto.

Inviare il prodotto, con spese di spedizione pre-pagate, insieme ai documenti riportanti la data d'acquisto, all'Assistenza autorizzata AOC. Qualora non fosse possibile consegnare il prodotto personalmente:

- Imballarlo nella confezione originaria (o equivalente)
- Riportare il numero RMA sull'etichetta dell'indirizzo
- Riportare il numero RMA sul pacco di spedizione

Assicurare il pacco (in caso contrario la responsabilità dei rischi di perdita / danno durante l'invio grava sul mittente)

Pagare tutte le spese di spedizione

La AOC International (Europe) BV declina ogni responsabilità in relazione ad eventuali danni o perdite durante il trasporto e ad imballaggi non adeguati.

La AOC International (Europe) BV si fa carico delle spese di spedizione per restituire il prodotto in uno dei Pesi specificati nella presente dichiarazione di garanzia. La AOC International (Europe) BV non si accollerà tuttavia le spese associate al trasporto del prodotto attraverso i confini internazionali. Compresi quelli interni alla Comunità Europea.

- \* La presente garanzia limitata non intende coprire perdite o danni risultanti da
- Spedizione oppure installazione o manutenzione inadeguate
- Uso improprio
- · Negligenza
- Qualsiasi causa che non rientri nelle normali applicazioni commerciale o industriale
- Regolazioni da parte di terzi non autorizzati

Riparazioni, modifiche o installazioni d'accessori e/o parti eseguite da persone diverse dal personale di un Centro di Assistenza Autorizzato AOC

Ambiente operativo inadatto

Riscaldamento o aria condizionata eccessivi o inadeguati, mancanza di corrente elettrica, sbalzi di tensione o altre irregolarità

La presente garanzia limitata non si intende riferita ad alcuna parte del prodotto (firmware o hardware) che sia stata modificata o alterata dall'utente o da terzi; l'intera responsabilità di tali modifiche o alterazioni dovrà essere assunta dall'utente.

TUTTE LE GARANZIE, ESPLICITE O IMPLICITE, RELATIVE AL PRODOTTO (INCLUSE LE GARANZIE DI COMMERCIABILITA' ED IDONEITA' AD UNO SCOPO SPECIFICO) SONO LIMITATE AD UNA DURATA DI TRE (3) ANNI PER LE PARTI E LA MANODOPERA A PARTIRE DALLA DATA ORIGINARIA D'ACQUISTO DA PARTE DELL'ACQUIRENTE. NESSUNA GARANZIA (ESPLICITA O IMPLICITA) SAR à VALIDA OLTRE TALE PERIODO.

GLI OBBLIGHI DELLA AOC INTERNATIONAL (EUROPE) BV E I DIRITTI DELL'UTENTE SONO ESCLUSIVAMENTE QUELLI QUI DICHIARATI. LA RESPONSABILITA' DELLA AOC INTERNATIONAL (EUROPE) BV, SIA ESSA BASATA SU CONTRATTO, TORTO, RESPONSABILITA' GIURIDICA, O ALTRA TEORIA, NON POTRà ESSERE DI ENTITà SUPERIORE AL PREZZO DEL SINGOLO APPARECCHIO I CUI DIFETTI O DANNI SONO ALLA BASE DEL RECLAMO. IN NESSUN CASO LA AOC INTERNATIONAL (EUROPE) BV POTR ESSERE RITENUTA RESPONSABILE PER PERDITA DI PROFITTI, PERDITA DELL'USO DI SERVIZI O ATTREZZATURA, O ALTRI DANNI INDIRETTI, ACCIDENTALI O CONSEGUENTI. ALCUNI STATI NON PERMETTONO L'ESCLUSIONE O LA LIMITAZIONE DEI DANNI ACCIDENTALI O CONSEGUENTI, QUINDI LA LIMITAZIONE SOPRA DESCRITTA POTREBBE NON ESSERVI APPLICATA. SEBBENE LA PRESENTE GARANZIA LIMITATA CONFERISCA ALL'UTENTE DIRITTI LEGALI SPECIFICI, POTREBBERO ESSERE PREVISTI ALTRI DIRITTI, VARIABILI DA STATO A STATO. LA PRESENTE GARANZIA LIMITATA SI RIFERISCE ESCLUSIVAMENTE A PRODOTTI ACQUISTATI NEGLI STATI MEMBRI DELLA COMUNITA' EUROPEA.

Le informazioni contenute in questo documento sono soggette a variazioni senza preavviso. Per maggiori informazioni, visitare: [http://www.aoc-europe.com](http://www.aoc-europe.com/en/service/index.php)